# *P5V800-MX*

# 用户手册

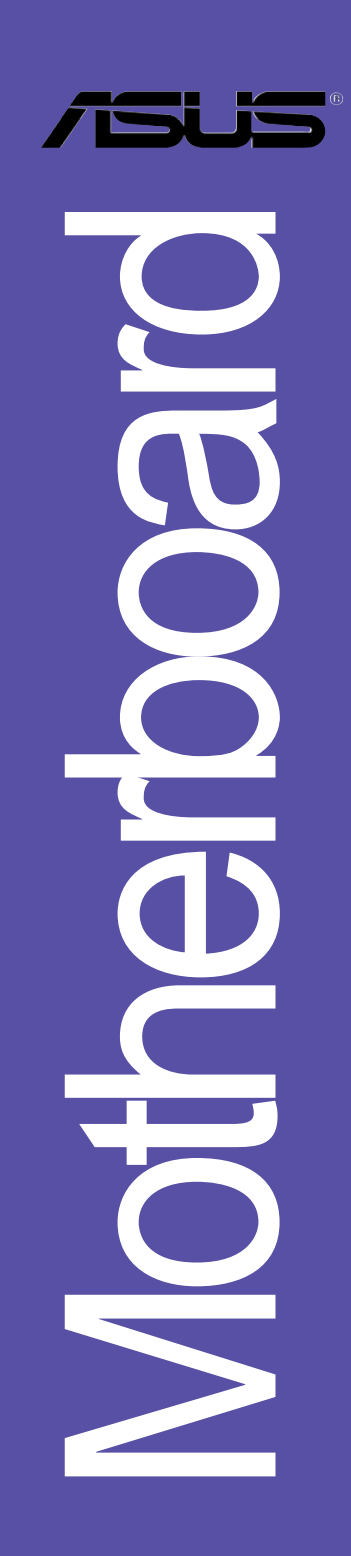

**C2260**<br>1.00版 2005 年 10 月发行

#### 版权所有·不得翻印 © 2005 华硕电脑

本产品的所有部分, 包括配件与软件等, 其所有权都归华硕电脑公司 (以下简称华硕)所有,未经华硕公司许可,不得任意地仿制、拷贝、摘 抄或转译。本用户手册没有任何型式的担保、立场表达或其它暗示。若有 任何因本用户手册或其所提到之产品的所有信息, 所引起直接或间接的数 据流失、利益损失或事业终止, 华硕及其所属员工恕不为其担负任何责 任。除此之外,本用户手册所提到的产品规格及信息只能参考,内容亦会 随时升级, 恕不另行通知。本用户手册的所有部分, 包括硬件及软件, 若 有任何错误, 华硕没有义务为其相负任何责任。

用户手册中所谈论到的产品名称仅做识别之用,而这些名称可能是属于 其他公司的注册商标或是版权。

本产品的名称与版本都会印在主板 / 显卡上, 版本数字的编码方式是用 三个数字组成, 并有一个小数点做间隔, 如 1.22、1.24 等...数字越大表 示版本越新, 而越左边位数的数字更动表示更动幅度也越大。主板 / 显 卡、BIOS 或驱动程序改变, 用户手册都会随之升级。升级的详细说明请您 到华硕的互联网浏览或是直接与华硕公司联络。

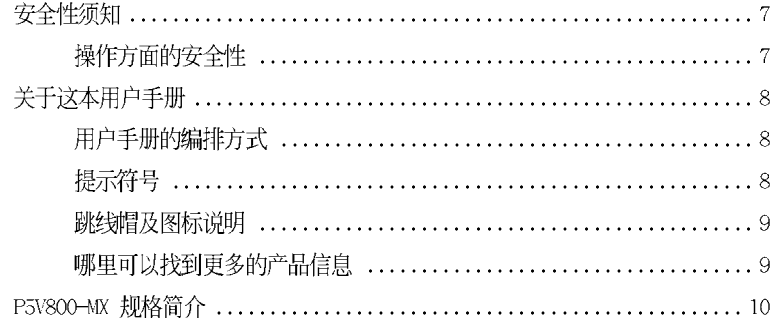

#### 第一章: 硬件装置信息

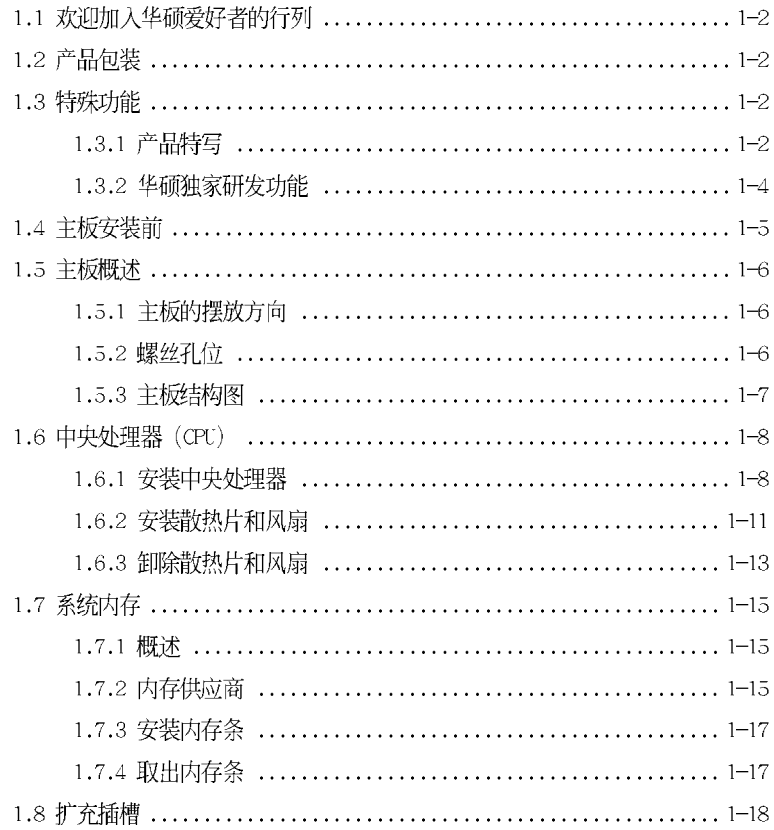

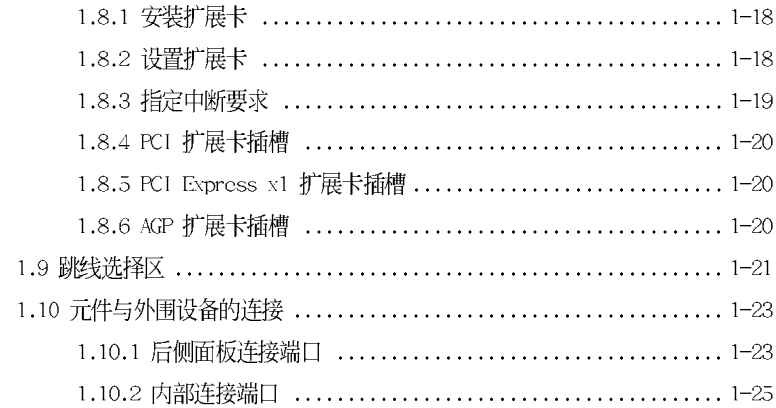

#### 第二章: BIOS 程序设置

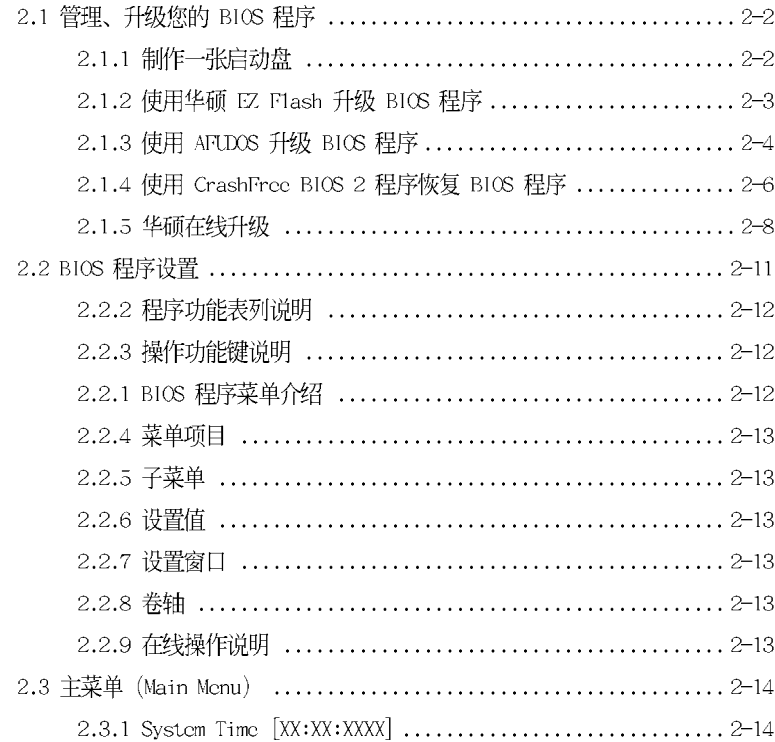

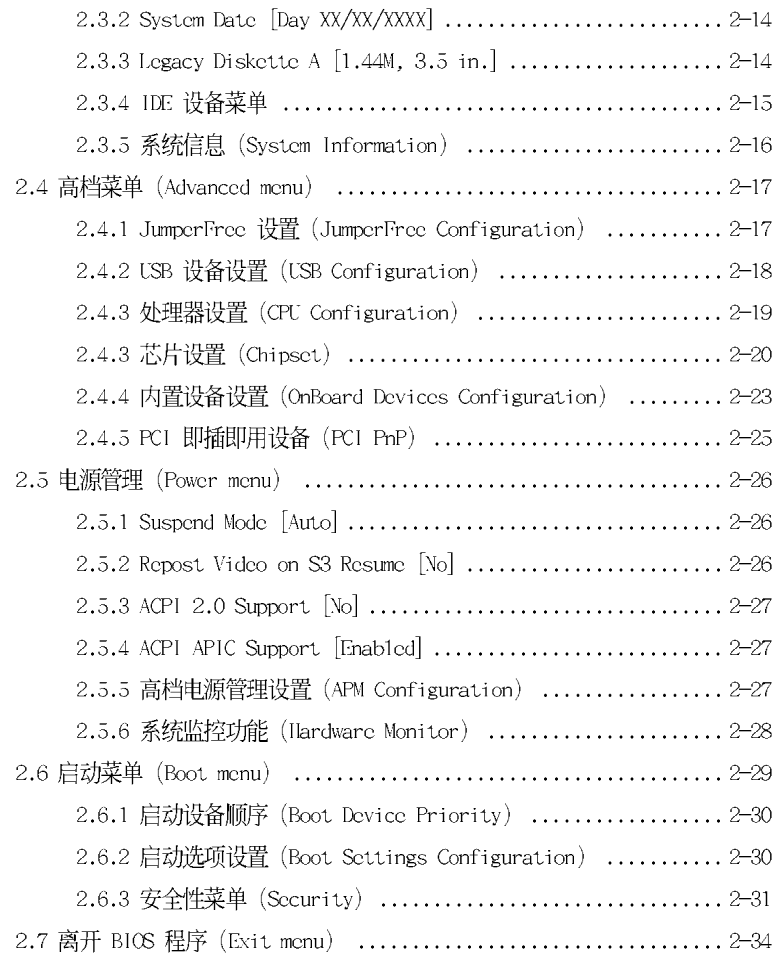

#### 第三章: 软件支持

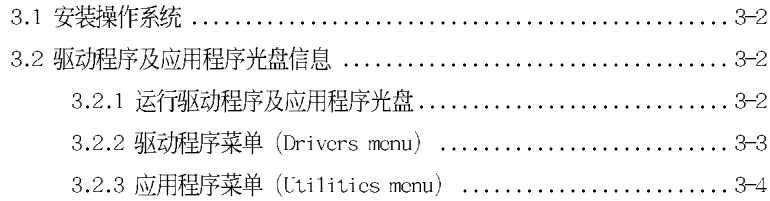

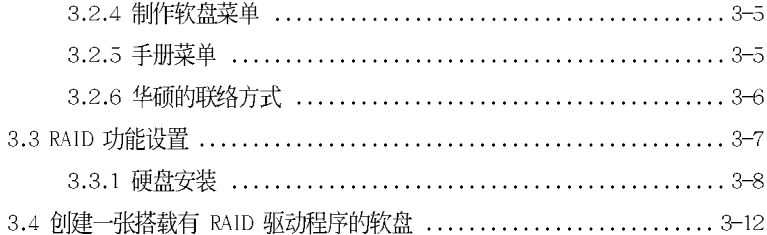

### 安全性须知

### 电气方面的安全性

- 为避免可能的电击造成严重损害, 在搬动电脑主机之前, 请先将电脑电源 线暂时从电源插座中拔掉。
- 当您要加入硬件设备到系统中或者要去除系统中的硬件设备时,请务必先 连接该设备的数据线。然后再连接电源线。可能的话。在安装硬件设备之 前先拔掉电脑的电源电源线。
- 当您要从主板连接或拔除任何的数据线之前,请确定所有的电源线已事先 拔掉。
- 在使用扩展卡或扩展卡之前, 我们建议您可以先寻求专业人士的协助。这 些设备有可能会干扰接地的回路。
- 请确定电源的电压设置已调整到本国/本区域所使用的电压标准值。若您 不确定您所属区域的供应电压值为何, 那么请就近询问当地的电力公司人 员。
- 如果电源已损坏, 请不要尝试自行修复。请将之交给专业技术服务人员或 经销商来处理。

### 操作方面的安全性

- 在您安装主板以及加入硬件设备之前, 请务必详加阅读本手册所提供的 相关信息。
- 在使用产品之前, 请确定所有的申缆、电源线都已正确地连接好。若您发 现有任何重大的瑕疵,请尽速联络您的经销商。
- 为避免发生电气短路情形, 请务必将所有没用到的螺丝、回型针及其他零 件收好, 不要遗留在主板上或电脑主机中。
- 灰尘、湿气以及剧烈的温度变化都会影响主板的使用寿命, 因此请尽量避 免放置在这些地方。
- 请勿将电脑主机放置在容易摇晃的地方。
- 若在本产品的使用上有任何的技术性问题,请和经过检定或有经验的技术 人员联络。

### 关于这本用户手册

产品用户手册包含了所有当您在安装华硕 P5V800-MX 主板时所需用到的 信息。

#### 用户手册的编排方式

用户手册是由下面几个章节所组成:

• 第一章: 产品介绍

您可以在本章节中发现诸多华硕所赋予 P5V800-MX主板的优异特色。 利用简洁易懂的说明让您能很快地掌握 P5V800-MX 的各项特性, 当然, 在本章节中我们也会提及所有能够应用在 P5V800-MX 的新产品技术。

第二章:RTOS 程序设置

本章节描述如何使用 BIOS 设置程序中的每一个菜单项目来更改系统 的组合设置。此外也会详加介绍 BIOS 各项设置值的使用时机与参数设 置。

• 第三章: 软件支持

您可以在本章节中找到所有包含在华硕驱动程序及应用程序光盘中的软 件相关信息。

#### 提示符号

为了能够确保您正确地完成主板设置, 请务必注意下面这些会在本手册中 出现的标示符号所代表的特殊含意。

警告: 提醒您在进行某一项工作时要注意您本身的安全。 /4

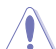

小心:提醒您在进行某一项工作时要注意勿伤害到电脑主板元件。

 $\sqrt{3}$ 重要: 此符号表示您必须要遵照手册所描述之方式完成一项或多项软 硬件的安装或设置。

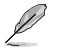

注意: 提供有助于完成某项工作的诀窍和其他额外的信息。

### 跳线帽及图标说明

主板上有一些小小的塑料套, 里面有金属导线, 可以套住选择区的任二 只针脚(Pin)使其相连而成一通路(短路),本手册称之为跳线帽。

有关主板的跳线帽使用设置, 兹利用以下图标说明。以下图为例, 欲设 置为「Jumper Mode」, 需在选择区的第一及第二只针脚部份盖上跳线帽, 本手册图标即以涂上底色代表盖上跳线帽的位置,而空白的部份则代表空 接针。以文字表示为: [1-2]。

因此, 欲设置为「JumperFreeTM Mode」, 以右图表示即为在「第二及第 三只针脚部份盖上跳线帽」, 以文字表示即为: [2-3]。

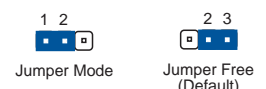

#### 哪里可以找到更多的产品信息

您可以经由下面所提供的两个渠道来获得您所使用的华硕产品信息以及软 硬件的升级信息等。

1. 华硕网站

您可以到 http://www.asus.com.cn 华硕申脑互联网站取得所有关于 华硕软硬件产品的各项信息。

2. 其他文件

在您的产品包装盒中除了本手册所列举的标准配件之外,也有可能会夹 带有其他的文件,譬如经销商所附的产品保证单据等。

## P5V800-MX 规格简介

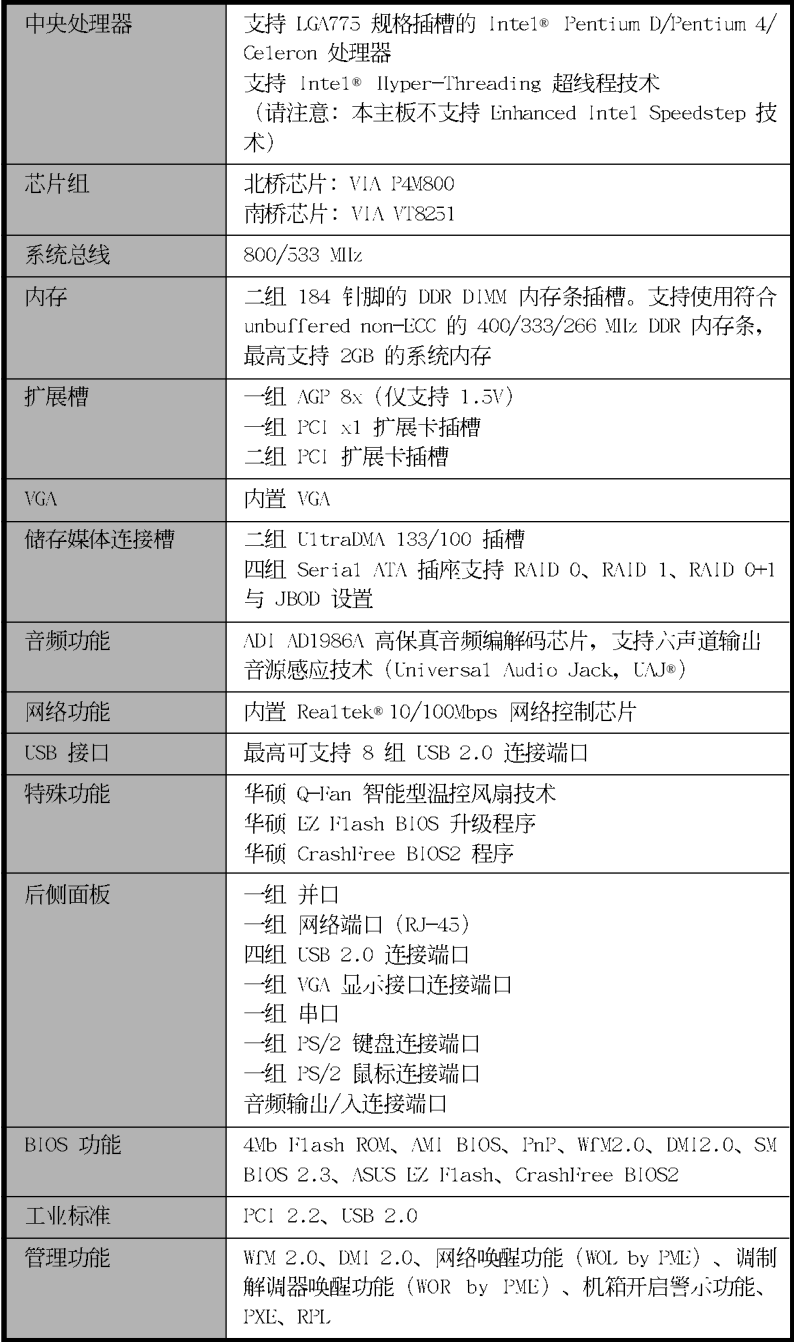

## P5V800-MX 规格简介

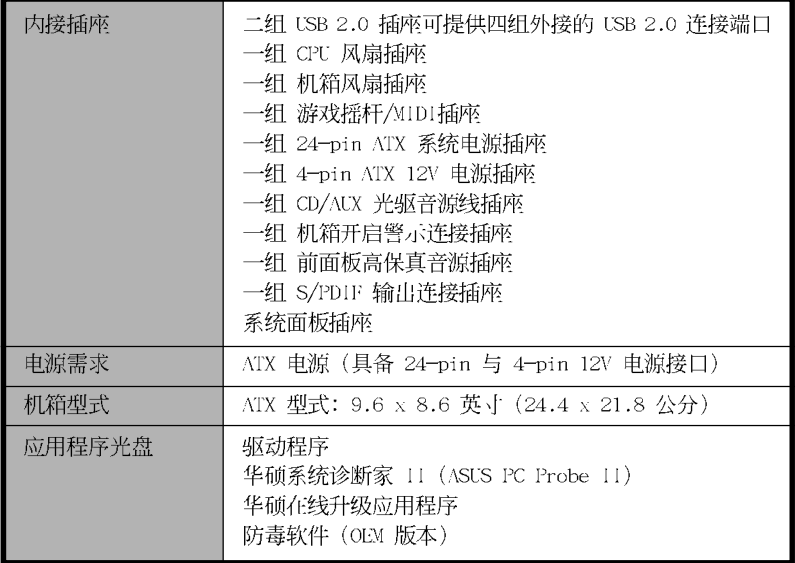

★表列规格若有变动, 恕不另行通知

(下一页继续)

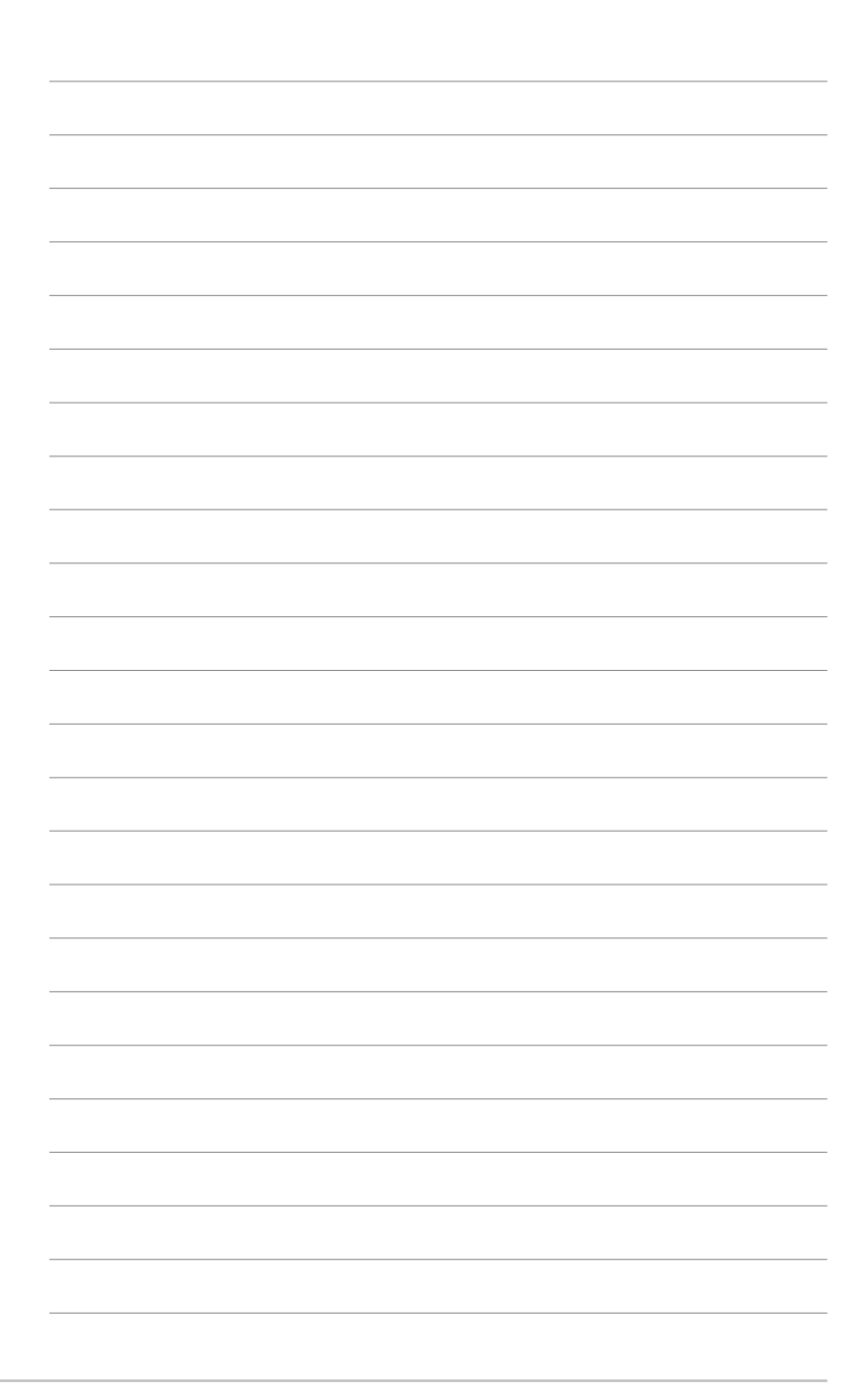

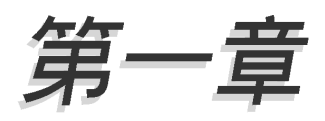

您可以在本章节中发现诸多华硕所赋予 本主板的优异特色。利用简洁易懂的说明让 您能很快地掌握本主板的各项特性,当然, 在本章节我们也会提及所有能够应用在本主 板的新产品技术。

# 硬件装置信息

### 1.1 欢迎加入华硕爱好者的行列

#### 再次感谢您购买此款华硕 P5V800-MX 主板!

华硕 P5V800-MX 主板的问世除了再次展现华硕对于主板一贯具备的高质 量、高性能以及高稳定度的严苛要求,同时也添加了许多新的功能以及大 量应用在它身上的最新技术, 使得 P5V800-MX 主板成为华硕优质主板产品 线中不可多得的闪亮之星。

在您拿到华硕 P5V800-MX 主板包装盒之后, 请马上检查下面所列出的各 项标准配件是否齐全。

#### 1.2 产品包装

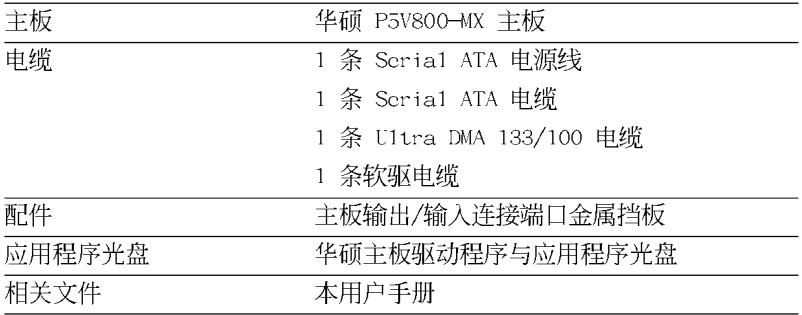

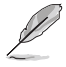

若以上列出的任何一项配件有损坏或是短缺的情形,请尽速与您 的经销商联络。

#### 1.3 特殊功能

#### 1.3.1 产品特写

#### 新世代中央处理器技术 2%

本主板配置一组 IGA 775 处理器插槽, 此一插槽是专为具有 775 脚位的英 特尔 Pentium® 4 处理器所设计。英特尔 LGA 775 Pentium® 4 处理器支持 800MIz 的前端总线 (FSB) 与英特尔的超线程技术 (Inte1® Ilyper Threading Technology), 可支持的核心时钟则高达 3.6 GIz。此外, 本插槽亦完全支持 Inte1® 05B/05A 与 04B/04A 处理器。请参考 1-8 页的说明。

#### 第一章: 硬体装置资讯  $1-2$

## 支持 64-bit 外理器

64-bit 运算是用来取代现行 32-bit 结构的新一代技术, 提供更高的系 统性能、更快的内存存取速度。本主板提供极佳的兼容性与弹性来支持 64bit 与 32-bit 结构。

#### 支持双核心技术处理器

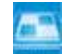

本主板支持双核心技术处理器,该处理器具有二个实体的处理器核心以 及各自独立的 L2 快取, 可以符合更强大运算性能的使用需求。

#### 支持 AGP 8X 规格 AGES S

本主板支持 AGP 8X 接口运算处理, AGP 8X (AGP 3.0) 是最新的 VGA 显 示接口, 可以提供更强大的图形显示及处理的性能, 传输速率可高达每秒  $2.12GB<sub>o</sub>$ 

### 支持 PCI Express™ 接口

本主板完全支持 PCI Express, PCI Express™ 为目前最新的内接 1/0 技 术, 并被视为 PCI 总线的革新性升级。PCI Express 接口的特色在于可提 供两部内接设备点对点内部串行连接。至于数据则是以封包的方式进行传 递, 由于这种数据传输方式, 传输速率将可得到大幅度的提升。除了更高 的数据传输性能, 此高速串行接口也可与既有的 PCI 接口规格的软件兼 容。

## Serial ATA II 技术 ATA

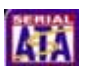

本主板通过 VIA VT8251 南桥芯片与 Scria1 ATA 接口来支持 Scria1 ATA 11 技术。Scria1 ATA II 规格可以允许连接更薄、更有弹性、针脚更少的 申缆, 降低对申压的需求, 并提高传输率至每秒 300MB。请参考 1-25 页的 说明。

#### 内置 RAID 解决方案

本主板可通过内置的 VIA VT8251 南桥芯片, 来让四组 Seia1 ATA 接口 可采用 RAID 0. RAID 1. RAID 0+1 与 JBOD 使用。

#### 支持 USB 2.0 规格 05B2.6

本主板支持最新的串行总线 USB 2.0 规格,传输速率从 USB 1.1 规格的 12 Mbps 一举提升到 USB 2.0 规格的 480 Mbps, 最高可支持八个 USB 2.0 设备连接端口。此外, USB 2.0 规格同时也可以向下兼容于 USB 1.1 规格。 请参考 1-28 页的说明。

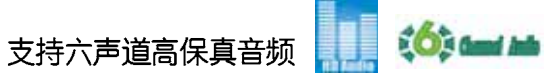

本主板内置 ADI AD1986A 高保真六声道音频编解码芯片, 本芯片完全兼 容于 Inte1® 高保真音频音频规格 (192 KIIz、24 bit 音源)。通过本解码 芯片并搭配六声道音频连接端口, 与 S/PDIF 数码音频输出接口, 您将可连 接您的电脑到外部的音源解码设备, 以获得纯净超质量的音频输出效果。

#### 1.3.2 华硕独家研发功能

#### CrashFree BIOS 2 程序

华硕自行研发的 CrashFree BIOS 2 工具程序, 可以让您轻松的恢复 BIOS 程序中的数据。当 BIOS 程序和数据被病毒入侵或毁损,您可以轻松的从备 份软盘中, 将原始的 BIOS 数据恢复至系统中。这项保护设备可以降低您因 BIOS 程序毁损而购买 ROM 芯片置换的需要。请参考 2-6 页的说明。

#### 华硕 EZ Flash BIOS 升级程序

通过华硕研华硕最新自行研发的 EZ Flash BIOS 升级程序, 您可以轻易 的升级系统的 BIOS 程序, 不需再经由 MS-DOS 模式或通过开机软盘的方式 升级。请参考 2-3 页的说明。

#### 华硕 Q-Fan 智能型温控风扇技术

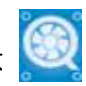

通过华硕研发团队精心结构的硬件保护监控芯片, 系统会根据目前 CPU、机箱的温度状况, 输出给 CPU、机箱风扇不同电压以控制风扇转速。 温度低时, 风扇转速自动降低; 温度高时, 风扇转速自动提高, 以有效降 低风扇噪音、节省电量使用、延长风扇使用寿命。

### 1.4 主板安装前

主板以及扩展卡都是由许多精密复杂的集成电路元件、集成性芯片等所 构成。而这些电子性零件很容易因静电的影响而导致损坏,因此,在您动 手更改主板上的任何设置之前, 请务必先作好以下所列出的各项预防措 施。

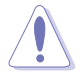

- 1. 在处理主板上的内部功能设置时, 您可以先拔掉电脑的电源 钱。
- 2. 为避免生成静电, 在拿取任何电脑元件时除了可以使用防静电 手环之外, 您也可以触摸一个有接地线的物品或者金属物品像 申源外壳等。
- 3. 拿取集成电路元件时请尽量不要触碰到元件上的芯片。
- 4. 在您去除任何一个集成申路元件后, 请将该元件放置在绝缘垫 上以隔离静电, 或者直接放回该元件的绝缘包装袋中保存。
- 5. 在您安装或去除任何元件之前, 请确认 ATX 电源的电源开关 是切换到关闭 (OFF) 的位置, 而最安全的做法是先暂时拔出 电源的电源线,等到安装/去除工作完成后再将之接回。如此 可避免因仍有电力残留在系统中而严重损及主板、外围设备、 元件等。

### 电力警示灯

当主板上内置的电力指示灯(SB PWR)亮著时, 表示目前系统是处于正 常运行、节电模式或者软关机的状态中, 并非完全断电。这个警示灯可用 来提醒您在安装或去除任何的硬件设备之前,都必须先去除电源,等待警 示灯熄灭才可讲行。请参考下图所示。

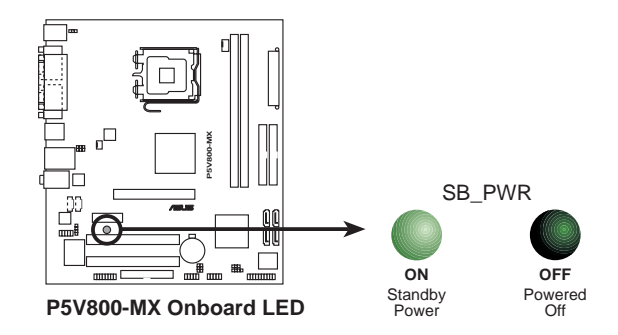

### 1.5 主板概述

在您开始安装之前, 请确定您所购买的电脑主机机箱是否可以容纳本主 板,并且机箱内的主板固定孔位是否能与本主板的螺丝孔位吻合。

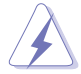

为方便在电脑主机机箱安装或取出主板, 请务必先将电源移开! 此外, 取出主板之前除了记得将电源的电源线去除之外, 也要确 定主板上的警示灯号已熄灭方可取出。

### 1.5.1 主板的摆放方向

当您安装主板到电脑主机机箱内时, 务必确认安装的方向是否正确。主 板 PS/2 鼠标接口、PS/2 键盘接口、COM1/2 插座以及音频插头等的方向应 是朝向主机机箱的后方面板, 而且您也会发现主机机箱后方面板会有相对 应的预留孔位。请参考下图所示。

### 1.5.2 螺丝孔位

请将下图所圈选出来的「六」个螺丝孔位对准主机机箱内相对位置的螺 丝孔, 然后再一一锁上螺丝固定主板。

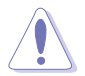

请勿将螺丝锁得太紧! 否则容易导致主板的印刷电路板生成鱼 裂。

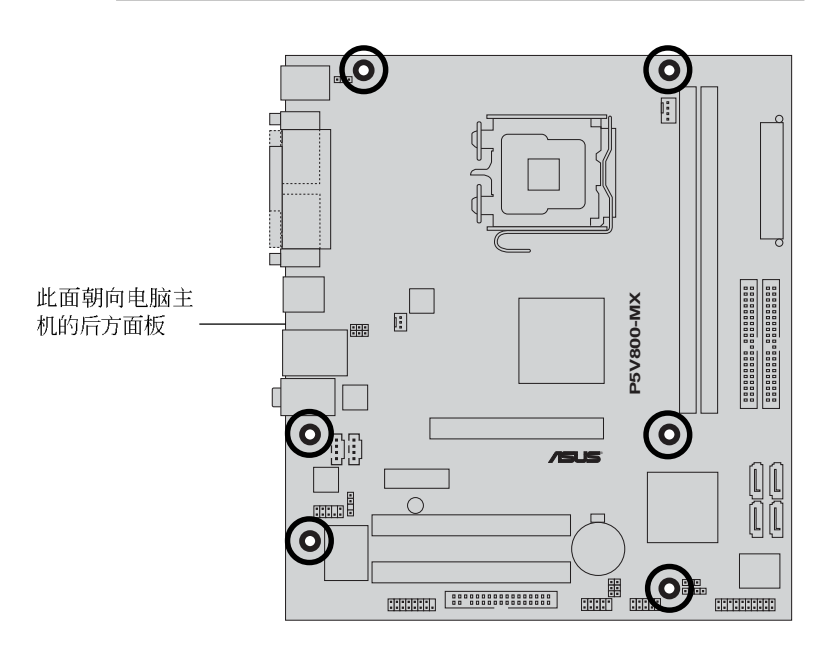

1.5.3 主板结构图

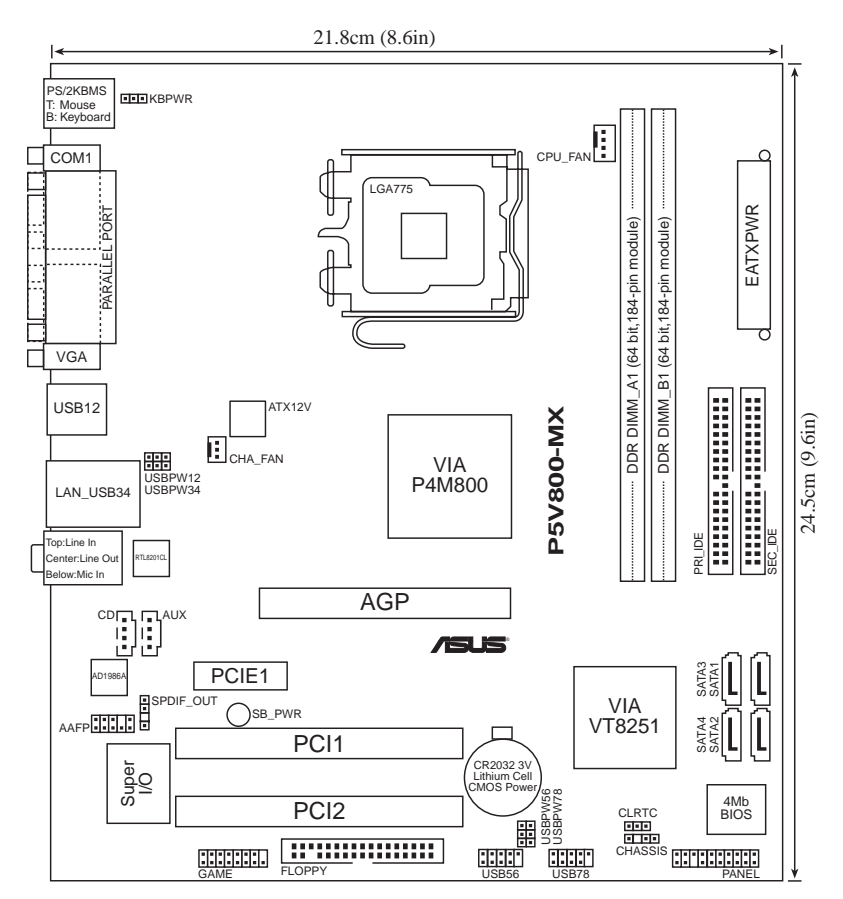

## 1.6 中央处理器 (CPU)

本主板具备一个 LGA775 处理器插座, 本插座是专为具有 775 脚位封装 的 Inte1® Pentium® 4 处理器所设计。

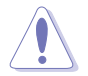

- 您所购买的 Intel® Pentium®4 LGA775 处理器, 在产品包装<br>中应包含有一关于处理器、风扇、散热器的安装说明文件。 若该文件的叙述与本章节的叙述有所出入, 请以该文件的安 装步骤为主。
- 在您购买本主板之后,请确认在 LGA775 插座上附有一个即 • 插即用的保护盖, 并且插座接点没有弯曲变形。若是保护盖 已经毁损或是没有保护盖, 或者是插座接点已经弯曲, 请立 即与您的经销商连络。
- 在安装完主板之后, 请将即插即用的保护盖保留下来。只有 • LGA775 插槽上附有即插即用保护盖的主板符合 Return Merchandise Authorization (RMA) 的要求, 华硕申脑才能为 您处理产品的维修与保修。
- 本产品的保修范围, 不包含因错误安装或去除 CPU 与插槽保 护盖所导致的插槽 Pin 脚与插槽整体的损坏状况。
- 本产品不支持 Enhanced Intel SpeedStep, CIE 和 TM2 技 术。

### $1.6.1$  安装中央处理器

请依照以下步骤安装处理器:

1. 找到位于主板上的处理器插座。

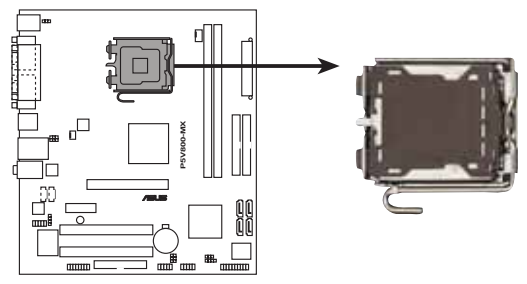

**P5V800-MX CPU Socket 775**

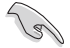

在安装处理器之前, 请先将主板上的处理器插槽面向您, 并且确 认插槽的固定扳手位在您的左手边。

#### 第一章: 硬体装置资讯 **1-8**

2. 以手指压下固定扳并将其稍向左侧推, 这么做可使扳手脱离固定扣并松 开 CPU 辅助安装盒。

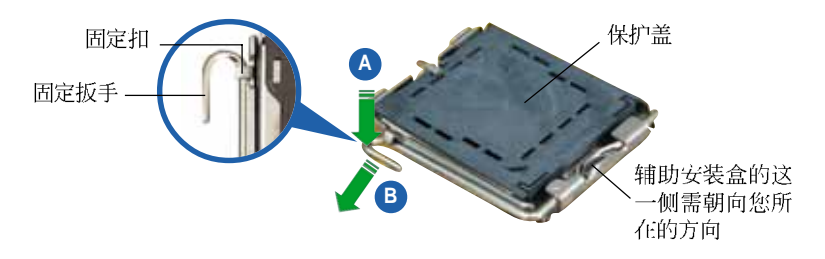

CPU 安装盒上的保护盖是用以保护插槽上的接脚之用, 因此只有 在 CPU 安装妥当之后, 才可将其去除。

- 3. 请顺著下图箭头所标示的方向将 固定扳手松开。
- 4. 请用手指将 CPU 安装盒的上盖 掀起。

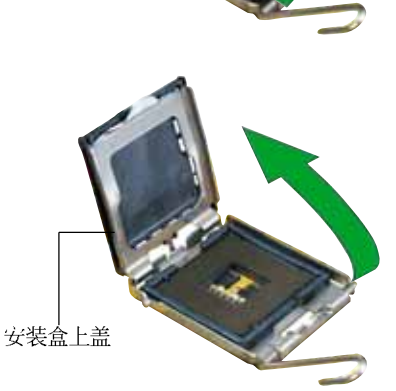

5. 请确认 CPU 的金色三角形标示 是位在左下角的位置,接著把 CPU 顺著这个方向安装到主板的 插座上,并请确认 CPU 的左上 方的缺口与插座上对应的校准点 是相吻合的。

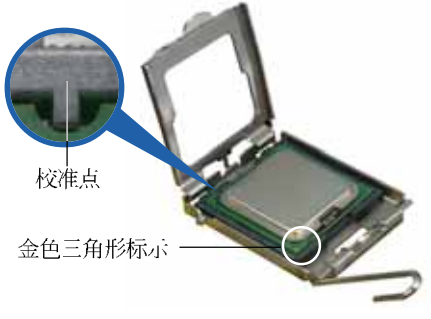

6. 将上盖重新盖上(A), 接著将固 定扳手朝原方向推回并扣于固定扣  $\vdash$  (B).

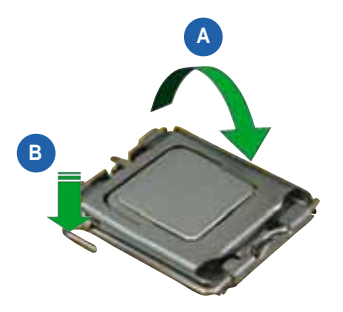

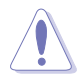

您也可以由于推开保护盖上缘的方式, 将保护盖从 CPU 安装盒的 上盖去除。

#### Intel Hyper-Threading 技术说明

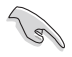

- 1. 本主板支持 775 脚位封装, 并具备 Ilyper-Threading 技术 的 Intel® Pentium® 4 中央处理器。
- 2. 仅 Windows® XP、Linux 1.7.x (kerne1) 或升级的版本支持 Ilyper-Threading 技术。倘若您使用 Linux 操作系统, 请使 用 Ilyper-Threading 专属编译器来进行编译作业。若您使用 的是其他操作系统,请至 BIOS 设置程序将 Ilyper-Threading 功能关闭, 以确保系统的稳定度。
- 3. 建议您安装 Windows XP Service Pack 1 操作系统或升级的 版本。
- 4. 在安装支持 Hyper-Threading 技术之操作系统前, 请确定已 开启 BIOS 设置程序的 Ilyper-Threading 功能。
- 5. 欲知更详细的 Hyper-Threading 技术请参考 http://www. intel.com/info/hvperthreading 网站内容。

若您想要在本主板上开启 Hyper-Threading 功能, 请依照以下步骤进行 设置:

- 1. 请购买支持 Ilyper-Threading 技术的 Inte1® Pentium® 4 处理器, 并 将其正确地安装在主板上。
- 2. 开启系统电源并进入 BIOS 设置程序 (请参阅第二章: BIOS 程序设 置), 在高档菜单中, 请确认 Ilyper-Threading Technology 选项设置 为 Enab1ed. 本选项只有在您安装支持 Ilyper-Threading 技术的 CPU 时才会出现。
- 3. 储存上述设置值并退出 BIOS 设置程序, 接著重新启动电脑。

#### 第一章: 硬体装置资讯  $1 - 10$

### 1.6.2 安装散热片和风扇

Intel® Pentium® 4 IGA775 处理器需要搭配安装经过特殊设计的散热片 与风扇,方能得到最佳的散热性能。

- 建议您在安装处理器的风扇和散热片之前, 先将主板安装至 机箱上。
	- 若您所购买的是盒装 Intel® Pentium® 4 LGA775 处理器。 则产品包装中即已内含有一组专用的散热片与风扇;若您所 购买的是散装的处理器, 请确认您所使用的 CPU 散热器已通 过 Inte1® 的相关认证, 并具备有 4-pin 电源接口。
	- 盒装 Intel® Pentium® 4 IGA775 处理器包装中的散热器与风 扇,采用下推式固定扣具,因此无须使用任何工具进行安装。

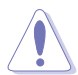

当您要装上处理器专用的散热器前, 请确认风扇散热片上的金属 铜片或者是 CPU 上面有确实涂上散热膏。

请依照下面步骤安装处理器的散热片和风扇:

1. 将散热器放置在已安装好的 CPU 上方,并确认主板上的四个孔 位与散热器的四个扣具位置相 吻合。 散热器与风扇的 下推式固定扣具 主板上的散热器安装孔位

İ

确认每一个扣具脚位有确实插入主板上的散热器安装孔位, 如图 所示。

2. 对准主板上的孔位后, 将散热器 上的四个固定扣具向下推使散热 器扣合在主板上。 然后将每个扣具上的旋扭以顺时 钟方向旋转, 使散热器稳固地固 定于主板上。

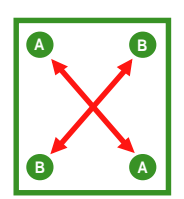

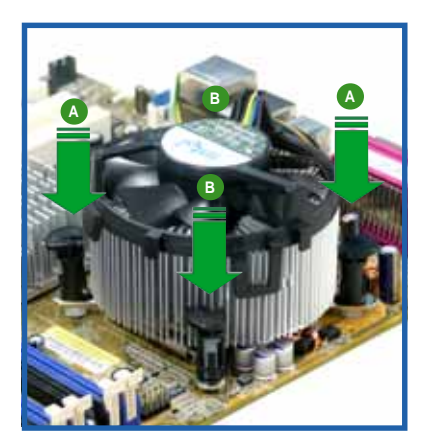

4. 当风扇、散热片以及支撑机构都已安装完毕, 接著请将风扇的电源线插 到主板上标示有「CPU\_FAN」的电源插座。

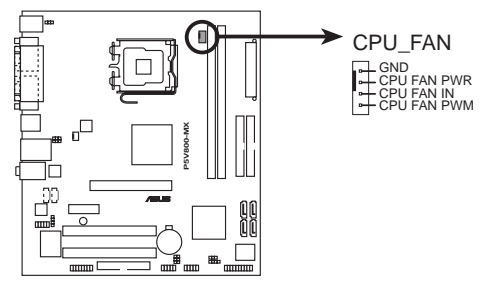

**P5V800-MX CPU fan connector**

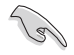

若您未连接 CPU FAN 的电源插座, 可能将会导致开机时 CPU 温 度过热并出现「Hardware monitoring errors」的信息。

#### 1-12 第一章 : 硬 体 装 置 资 讯

### 1.6.3 卸除散热片和风扇

按照以下的步骤卸除散热片和风扇。

- 1. 先将主板上连接 CPU 散热器的 电源线从 CPU FAN1 上去除。
- 2. 然后将每个扣具上的旋扭以逆时 钟方向旋转, 松开散热器固定扣 具。

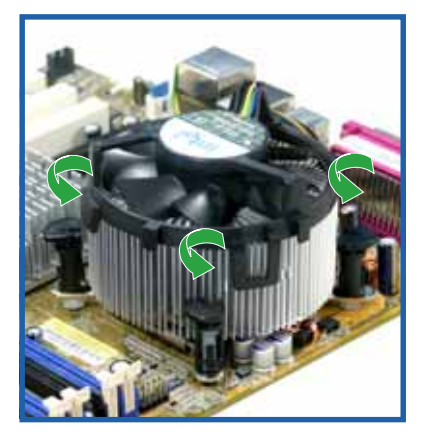

3. 依照顺序将扣具扳离主板上的散 热器插孔,采对角线方式去除, 先去除 A, 再去除 B (或先去除 B, 再去除 A)。

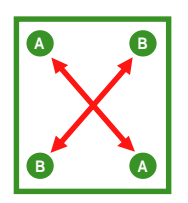

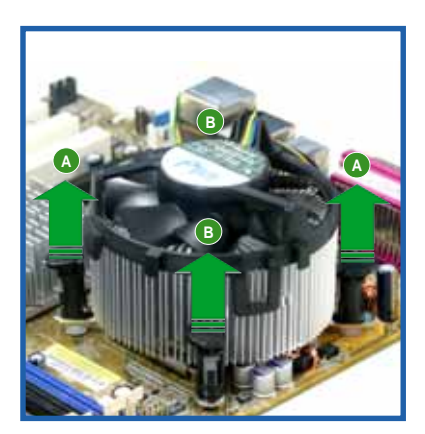

4. 接著将散热器从主板上抽离。

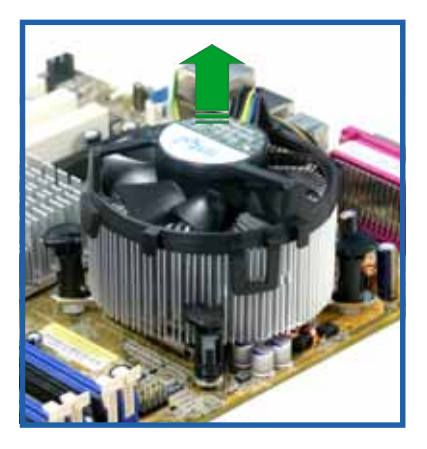

5. 旋转每一个扣具至初设置时的位 置,如图所示。

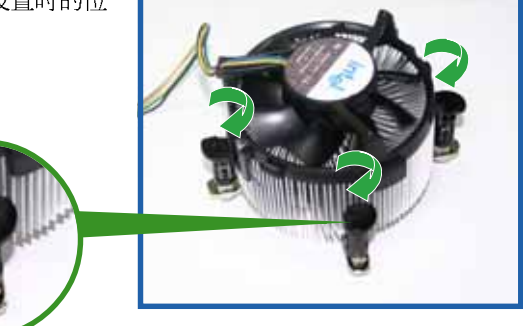

缺口尾端的沟槽

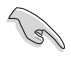

在旋转后, 缺口尾端的沟 槽即如图所示,回到这样 的初始状态。

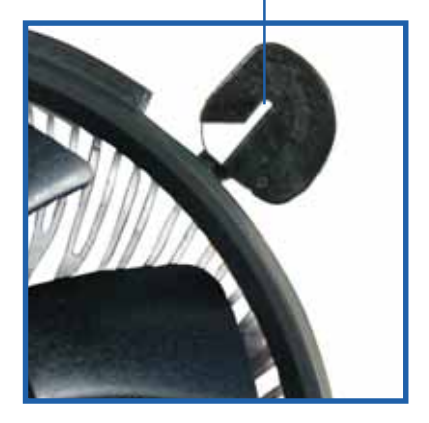

### 1.7 系统内存

### 1.7.1 概述

本主板配置有二组 184-pin DDR DIMM (Double Data Rate, 双倍数据传 输率)内存条插槽。

下图所示为 DDR DIMM 内存条插槽在主板上之位置。

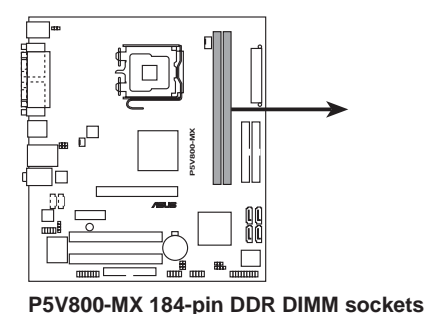

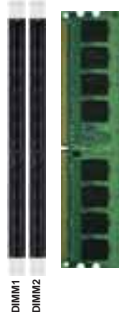

## 1.7.2 内存供应商

请访问华硕网址(硬http://www.asus.com.cn)来查看最新的内存合格供应 商列表。

#### DDR400 内存合格供应商列表

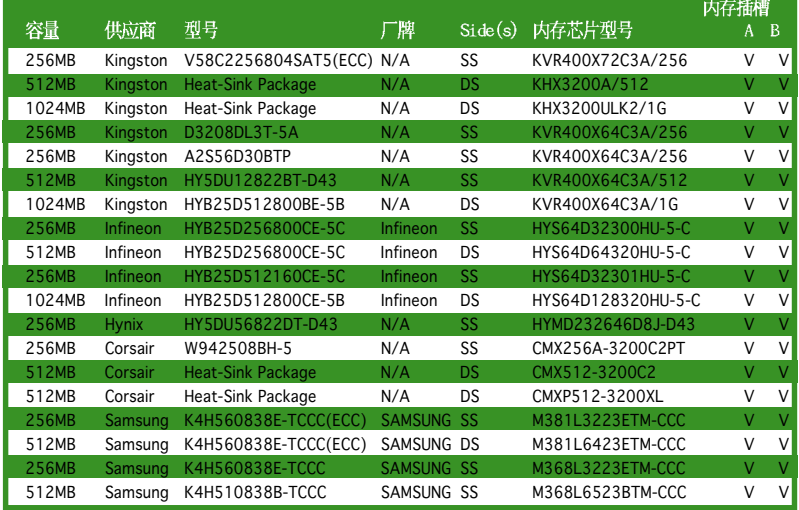

(下页继续)

#### DDR400 合格内存供应商

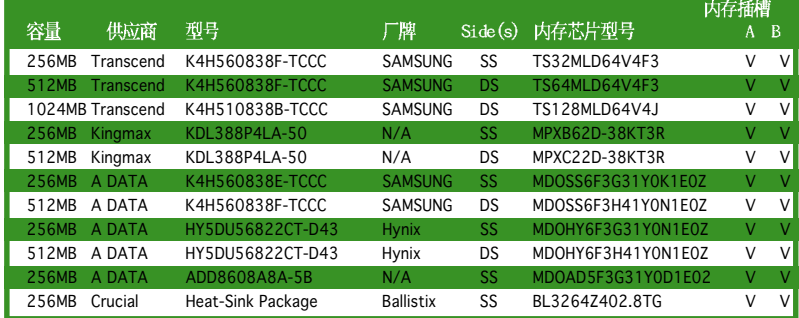

Side $(S)$ : SS - 单面颗粒内存条, DS - 双面颗粒内存条

#### 内存插槽:

- A 支持安装一组内存条在任一插槽。
- B- 支持安装二组内存条在黄色或黑色插槽, 意即二组内存条都安装在黄 色插槽, 或二组都安装在黑色插槽。

### 1.7.3 安装内存条

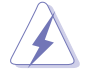

安装/去除内存条或其他的系统元件之前,请先暂时拔出电脑的 电源线。如此可避免一些会对主板或元件造成严重损坏的情况发 生。

请依照下面步骤安装内存条:

- 1. 先将内存条插槽两端的白色固定卡 榫扳开。
- 2. 将内存条的金手指对齐内存条插槽 的沟槽,并且在方向上要注意金手 指的凹孔要对上插槽的凸起点。

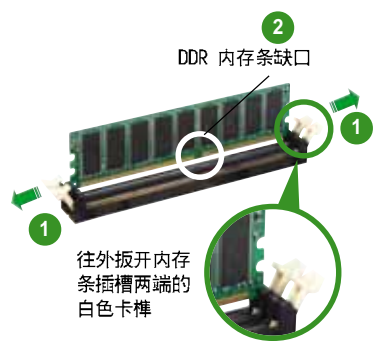

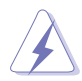

由于 DDR DIMM 内存条金手指部份均有凹槽的设计, 因此只能以 一个固定方向安装到内存条插槽中。安装时仅需对照金手指与插 槽中的沟槽, 再轻轻安装内存条。因此请勿强制插入以免损及内 存条。

3. 最后缓缓地将内存条插入插槽中, 若无错误, 插槽两端的白色卡榫会 因内存条安装而自动扣到内存条两 侧的凹孔中。

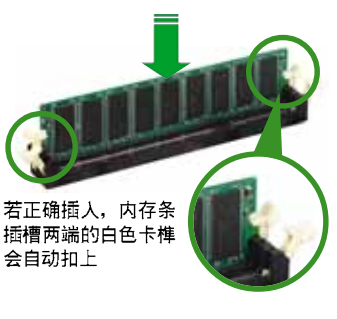

### 1.7.4 取出内存条

请依照下面步骤取出内存条:

1. 同时压下内存条插槽两端白色的固 定卡榫以松开内存条。

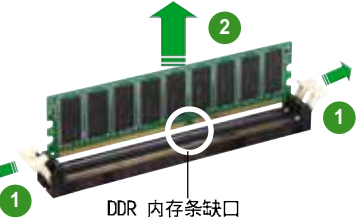

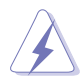

在压下固定卡榫的同时, 您可以使用手指头轻轻地扶住内存条, 以免让它跳出而损及内存条本身。

2. 再将内存条由插槽中取出。

### 1.8 扩充插槽

为了因应未来会扩充系统性能的可能性, 本主板提供了扩充插槽, 在接下 来的次章节中,将会描述主板上这些扩充插槽的相关信息。

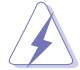

安装/去除任何扩展卡之前, 请暂时先将申脑的电源线拔出。如此 可免除因电气残留于电脑中而发生的意外状况。

#### 1.8.1 安装扩展卡

请依照下列步骤安装扩展卡:

- 1. 在安装扩展卡之前,请先详读该扩展卡的使用说明,并且要针对该卡作必 要的硬件设置变更。
- 2. 松开电脑主机的机箱盖并将之取出(如果您的主板已经放置在主机内)。
- 3. 找到一个您想要插入新扩展卡的空置插槽, 并以十字螺丝起子松开该插槽 位于主机背板的金属挡板的螺丝, 最后将金属挡板移出。
- 4. 将扩展卡上的金手指对齐主板上的扩展槽, 然后慢慢地插入槽中, 并以目 视的方法确认扩展卡上的金手指已完全没入扩展槽中。
- 5. 再用刚才松开的螺丝将扩展卡金属挡板锁在电脑主机背板以固定整张卡。
- 6. 将电脑主机的机箱盖装回锁好。

#### 1.8.2 设置扩展卡

在安装好扩展卡之后。接著还须由于软件设置来调整该扩展卡的相关设 置。

- 1. 启动申脑, 然后更改必要的 BIOS 程序设置。若需要的话, 您也可以参 阅第二章 BIOS 程序设置以获得更多信息。
- 2. 为加入的扩展卡指派一组尚未被系统使用到的 IRQ。请参阅下页表中所 列出的中断要求使用一览表。
- 3. 为新的扩展卡安装软件驱动程序。

#### 第一章: 硬体装置资讯  $1 - 18$

#### 1.8.3 指定中断要求

#### 标准中断要求使用一览表

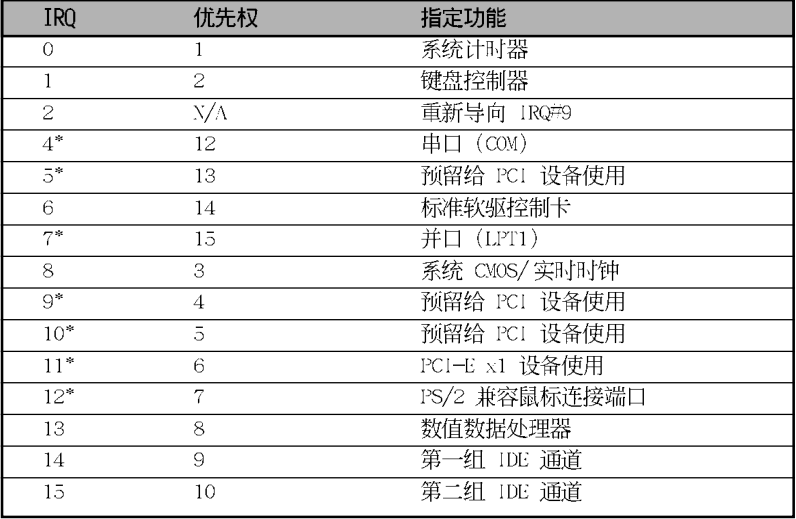

\*: 这些通常是留给 ISA 或 PCI 扩展卡使用。

#### 本主板使用的中断要求一览表

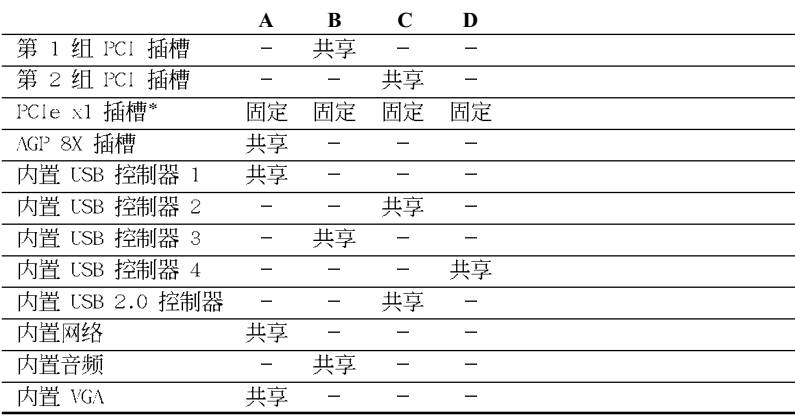

\*: PCIc x1 插槽不需要指派 IRQ。

**SON** 

当您将 PCI 扩展卡插在可以共享的扩充插槽时, 请注意该扩展卡 的驱动程序是否支持 IRQ 分享或者该扩展卡并不需要指派 IRQ。 否则会容易因 IRQ 指派不当生成冲突, 导致系统不稳定且该扩展 卡的功能也无法使用。

#### 1.8.4 PCI 扩展卡插槽

本主板配置 32 位的 PCI 扩展卡插 槽, 举凡网卡、SCSI 卡、声卡、USB 卡等符合 PCI 接口规格者, 都可以使 用在 PCI 扩展卡插槽。这一张图标展 示 PCI 接口网卡安装在 PCI 扩展卡 插槽的情形。

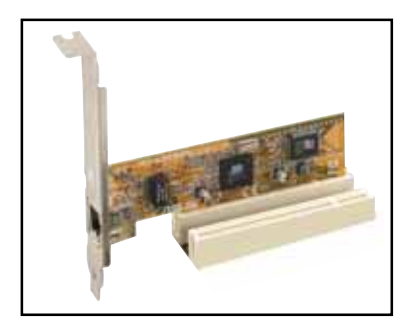

#### 1.8.5 PCI Express  $x1 \text{ if}$ 展卡插槽

本主板提供支持 x1 规格的 PCI Express 扩展卡插槽。这一张图标展 示网卡安装在 PCI Express x1 扩展 卡插槽的情形。

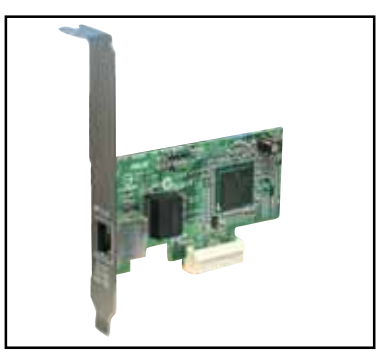

### 1.8.6 AGP 扩展卡插槽

本主板提供支 +1.5V AGP (Accelerated Graphics Port, 图形加速端口) 8X 扩展卡的 AGP 扩展卡插槽。当您购买 AGP 扩展卡的时候, 请务必确认 该 AGP 扩展卡是使用 +1.5V 伏特的工作电压。请特别注意在将 AGP 扩展 卡安装插槽时, 金手指部份的凹口必须能够与插槽吻合。

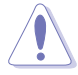

请务必安装 +1.5V 电压的 AGP 扩展卡! 本主板并未支持 3.3V 的 AGP 扩展卡。

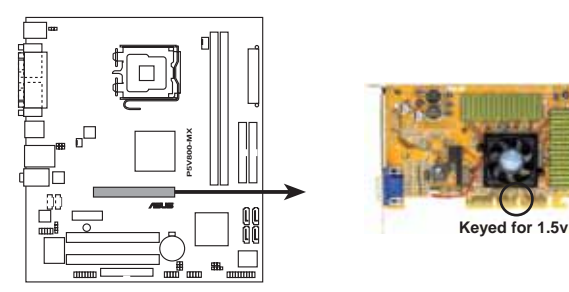

P5V800-MX Accelerated Graphics Port (AGP)

### 1.9 跳线选择区

1. CMOS 组合数据清除 (CLRTC)

在主板上的 CMOS 内存中记载著正确的时间与系统硬件配置等数据, 这些数据并不会因电脑电源的关闭而遗失数据与时间的正确性, 因为这 个 CMOS 的电源是由主板上的锂电池所供应。

想要清除这些数据,可以依照下列步骤进行:

- 1. 关闭电脑电源, 拔掉电源线;
- 2. 去除主板上的电池;
- 3. 将 CLRTC 跳线帽由 [1-2] (缺省值) 改为 [2-3] 约五~十秒钟 (此 时即清除 CMOS 数据), 然后再将跳线帽改回 [1-2];
- 4. 将电池安装回主板;
- 5. 上电源线,开启电脑电源;
- 6. 当开机步骤正在进行时按著键盘上的 <De1> 键进入 BIOS 程序画 面重新设置 BIOS 数据。

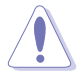

除了清除 CMOS 组合数据之外, 请勿将主板上 CLRTC 的跳线帽由 缺省值的位置去除, 因为这么做可能会导致系统开机失败。

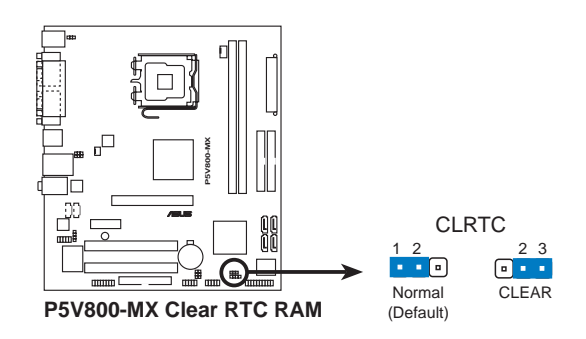

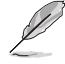

如果您是因为超频的缘故导致系统无法正常开机,您无须使用上 述的组合数据清除方式来排除问题。建议可以采用 C.P.R (CPU 自动参数恢复)功能, 只要将系统重新启动 BIOS 即可自动恢复 缺省值。

#### 2. 键盘唤醒功能设置 (3-pin KBPWR)

您可以通过本功能的设置来决定是否启用以键盘按键来唤醒系统的功 能。若您想要通过按下键盘来唤醒电脑时, 您可以将 KBPWR 设为 [2-3] 短路(+5VSB)。另外, 若要启用本功能, 您必须注意您使用的电源是 否可以提供最少 1A/+5VSB 的电力,并且也必须在 BIOS 程序中作相关 的设置。

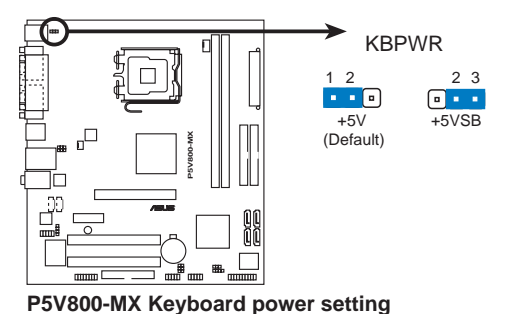

3. USB 设备唤醒功能设置 (3-pin USBPW12, USBPW34, USBPW56, USBPW78)

将本功能设为 +5V 时, 您可以使用 USB 接口设备将电脑从 S1 睡眠 模式(中央处理器暂停、内存已刷新、整个系统处于低电力模式)中唤 醒。当本功能设置为 +5VSB 时,则表示可以从 S3 与 S4 睡眠模式(未 供电至中央处理器、内存延缓升级、电源处于低电力模式) 中将电脑唤 醒。

USBPW12 和 USBPW34 设置是设计给电脑主机后方面板的 USB 设备端 口使用; 而 USBPW56 与 USBPW78 设置则是提供给主板内置的 USB 扩充 套件电缆插座使用。

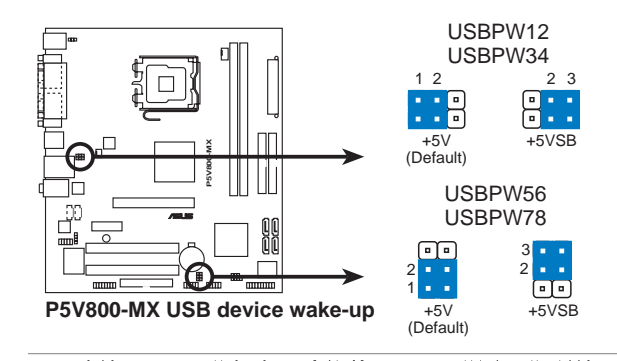

- 1. 欲使用 USB 设备唤醒功能的 +5VSB 设置, 您所使用的申源必 须能够提供每个设备至少 500mA/+5VSB 的电力, 否则无法唤 醒申脑系统。
	- 2. 无论电脑处于一般工作状态或是节电模式中, 总电力消耗都不 得超过电源的负荷能力(+5VSB)。

#### 第一章: 硬体装置资讯  $1 - 22$

 $\mathbb{S}$ 

### 1.10 元件与外围设备的连接

#### 1.10.1 后侧面板连接端口

本节将个别描述主板后侧面板的接针、接口等的功能。

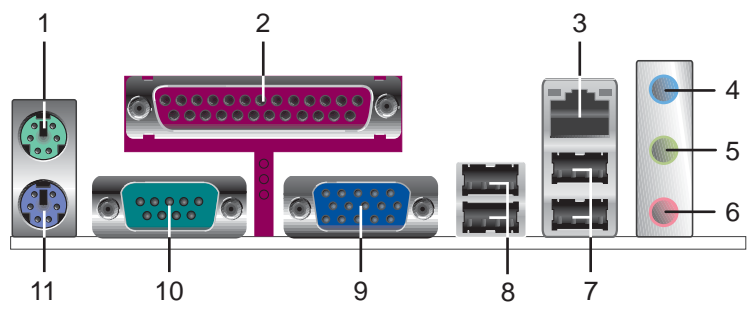

- 1. PS/2 鼠标连接端口 (绿色): 将 PS/2 鼠标插头连接到此端口。
- 2. 并口接口: 这组 25-pin 连接端口可以连接打印机、扫描仪或者其他的 并口设备。
- 3. RJ-45 网络连接端口: 这组连接端口可经网络电缆连接至局域网 (IAN, Loca1 Area Network)。请参考下表中各灯号的说明。

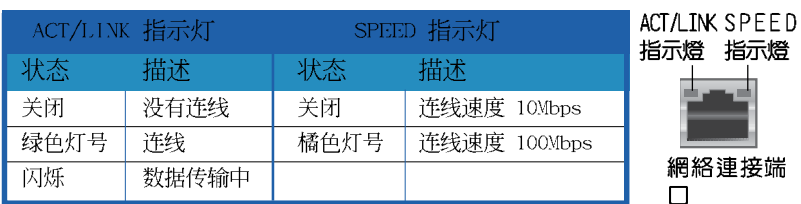

网络指示灯之灯号说明

- 4. 音源输入接口 (浅蓝色) : 您可以将录音机、音响、DVD播放器等的音 频输出端连接到此音频输入接口。在四声道与六声道的喇叭设置模式 时,本接口是做为前置喇叭之用。
- 5. 音频输出接口 (草绿色) : 您可以连接耳机或喇叭等的音频接收设备。 在四声道与六声道的喇叭设置模式时,本接口是做为连接后置喇叭之 用。
- 6. 麦克风接口(粉红色): 此接口连接至麦克风。在四声道与六声道的喇 叭设置模式时,本接口是做为连接重低音 / 中央声道喇叭之用。

181

音频输出、音频输入与麦克风接口的功能会随著 2、4、6 声道 音频设置的改变而改变,如下页表格所示。

#### 二、四或六声道音频设置

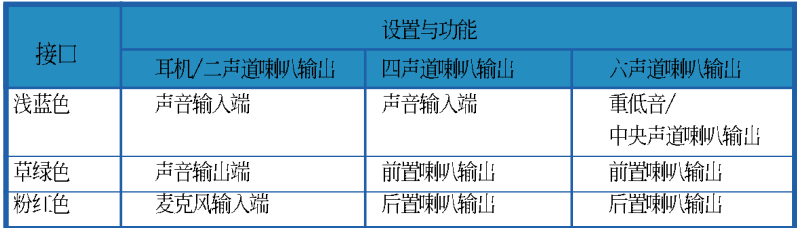

- 7. USB 2.0 设备连接端口 (3 和 4) : 这两组串行总线 (USB) 连接端口可 连接到使用 USB 2.0 接口的硬件设备。
- 8. USB 2.0 设备连接端口 (1 和 2) : 这两组串行总线 (USB) 连接端口可 连接到使用 USB 2.0 接口的硬件设备。
- 9. VGA 显示接口接口: 这组 15-pin 接口可以连接 VGA 显示设备。
- 10. 串口接口: 这组 9-pin 接口可以用来连接串行设备。
- 11.PS/2 键盘连接端口 (紫色): 将 PS/2 键盘插头连接到此端口。
### 1.10.2 内部连接端口

本节将个别描述主板上所有的接针、接口等的功能说明。

1. 软驱连接插座 (34-1 pin FLOPPY)

这个插座用来连接软驱的电缆,而电缆的另一端可以连接一部软驱。 软驱插座第五脚已被故意折断,而且申缆端的第五个孔也被故意填塞。 如此可以防止在组装过程中造成方向插反的情形。

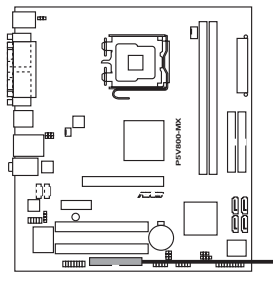

请将电缆标示为红色处 对准插座上 Pin 1 位置

FLOPPY PIN 1

动

**P5V800-MX Floppy disk drive connector**

2. IDE 设备连接插槽 (40-1 pin PRI IDE, SEC IDE)

这个插槽用来安装 UltraATA 133 数据线, UltraATA 133 申缆有三个 连接插头, 将申缆上蓝色端的插头插在主板上的 IDE 插槽, 然后将申缆 上灰色端的插头接在当作 Master 设备的 UTtraATA 133 IDE 设备(如 硬盘)上, 最后再将电缆上黑色端的插头接在当作 Slave 设备的 UltraATA 133 IDE 设备 (如光驱、硬盘) 上。如果您使用同一条电缆连 接两台硬盘, 您必须参阅您第二台硬盘的使用说明书来调整跳线帽, 以 便让第二台硬盘成为 Slave 模式。如果您拥有两台以上的 UltraATA 133 设备, 那么您则必须再另外添购 U1traATA 133 用的电缆。

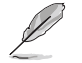

- 每一个 IDE 设备插座的第二十只针脚皆已预先拔断以符合 • UltraATA 电缆的孔位, 如此做法可以完全预防数据线时插错 方向的错误。
- 请使用 80 导线的 IDE 设备数据线来连接 U1traDMA 133/ • 100/66 IDE 设备。

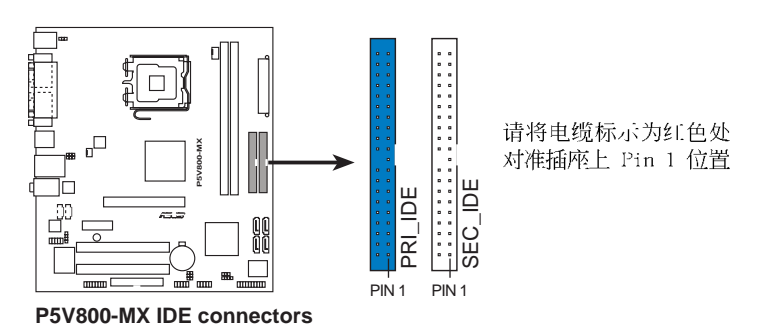

华硕 P5V800-MX 主板用户手册 **1-25**

#### 3. Serial ATA 设备连接插槽 (7-pin SATA1, SATA2, SATA3, SATA4)

本主板提供了新世代的连接插槽, 可支持使用细薄的 Serial ATA 电 缆连接 Serial ATA 硬盘。

若您安装了 Scrial ATA 硬盘, 您可以通过内置的 VIA VT8251 RAID 控制器来建置 RAID 0、RAID 1、RAID 0+1 和 JBOD。

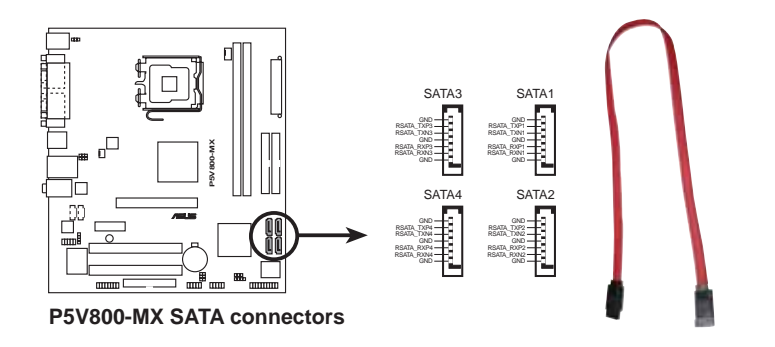

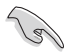

#### Serial ATA 重点提示:

- Scrial ATA RAID (RAID 0、RAID1、RAID 0+1 与 JBOD) 功能 • 只有在操作系统为 Windows XP、Windows 2000 时才能使用。
- 使用 Seria1 ATA 设备之前,请先安装 Windows 2000 Service • Pack 4、Windows XP Service Pack 1 或升级版本的操作系 统。
- 请参考"VIA RAID 设置"一节的说明来进行 RAID 设置。 •

#### 第一章: 硬 体 装 置 资 讯 **1-26**

4. 中央处理器/机箱 风扇电源插槽 (4-pin CPU FAN, 3-pin CHA FAN)

您可以将 350~740 毫安 (最高 8.88 瓦) 或者一个合计为 1~2.22 安培 (最高 26.64 瓦) /+12 伏特的风扇电源接口连接到这二组风扇电 源插槽。请注意要将风扇的风量流通方向朝向散热片, 如此才能让设备 传导到散热片的热量迅速排出。注意!风扇的数据线路配置和其接口可 能会因制造厂商的不同而有所差异, 但大部分的设计是将电源线的红线 接至风扇电源插槽上的电源端(+12V), 黑线则是接到风扇电源插槽上 的接地端(GND)。连接风扇电源接口时,一定要注意到极性问题。

千万要记得连接风扇的电源, 若系统中缺乏足够的风量来散热, 那么很容易因为主机内部温度逐渐升高而导致死机,甚至更严重 者会烧毁主板上的电子元件。注意: 这些插槽并不是单纯的排 针!不要将跳线帽套在它们的针脚上。

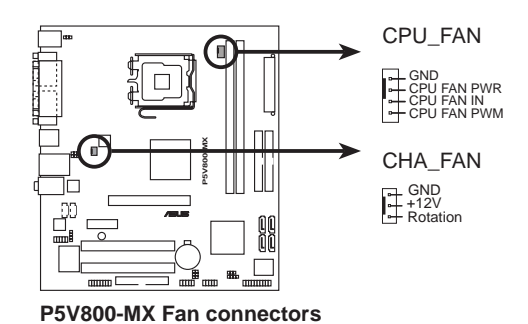

5. 数码音频连接排针 (4-1 pin SPDIF)

这组排针是用来连接 S/PDIF 数码音频模组, 您可以利用这组排针以 S/PDIF 音频数据线连接到音频设备的数码音频输出端, 使用数码音频输 出来代替常规的模拟音频输出。

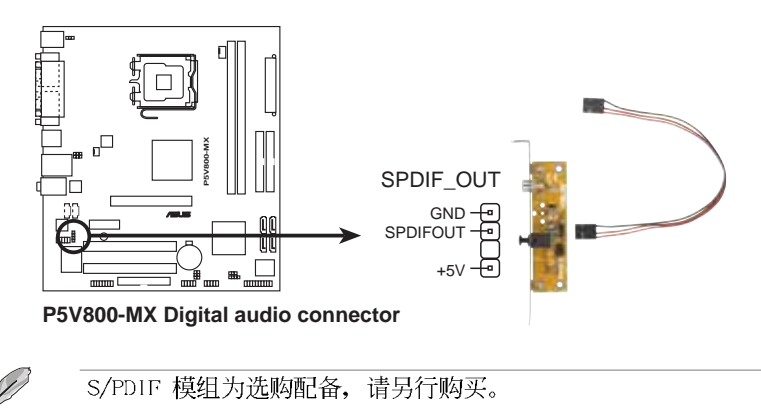

#### 6. 主板电源插槽 (24-pin EATXPWR, 4-pin ATX12V)

这些电源插槽用来连接到一个 ATX +12V 电源。电源所提供的连接插 头已经过特别设计, 只能以一个特定方向插入主板上的电源插槽。找到 正确的插入方向后, 仅需稳稳地将之套进插槽中即可。

- 请使用兼容于 24-pin ATX 12V 电源 (PSU), 最少不得低于  $\sqrt{3}$ • 300W. 以供应系统足够的电源需求。
	- 请务必连接 4-pin ATX +12V 电源插槽,否则将无法正确启动 • 申脑。
	- 如果您的系统会搭载相当多的周边设备,请使用较高功率的电 • 源以提供足够的设备用电需求。不适用或功率不足的电源, 有 可能会导致系统不稳定或者难以开机。

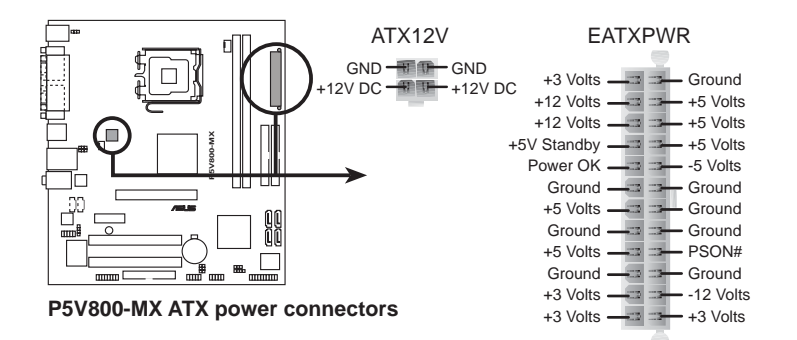

7. 内置音频信号接收插槽 (4-pin CD, AUX)

这些连接插槽用来接收从光驱、TV 控制器、MPEG 卡或调制解调器等 设备所传送出来的音源信号。

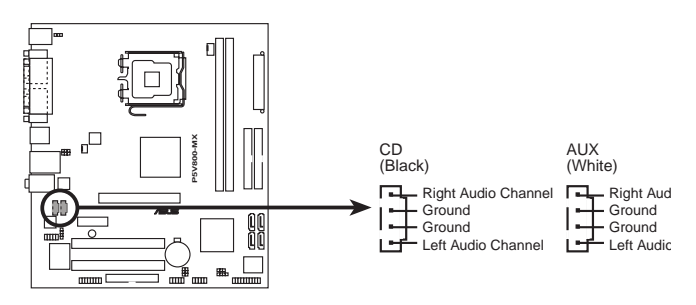

**P5V800-MX Internal audio connectors**

8. USB 扩充套件电缆插槽 (10-1 pin USB56, USB78)

若位于主机机箱后方背板上的 USB 设备连接端口已不敷使用, 本主 板提供了二组 USB 扩充套件电缆插槽。这二组 USB 扩充套件电缆插槽 支持 USB 2.0 规格, 传输速率最高达 480 Mbps, 可以提供更高速的互 联网连接、互动式电脑游戏,还可以同时运行高速的外围设备。

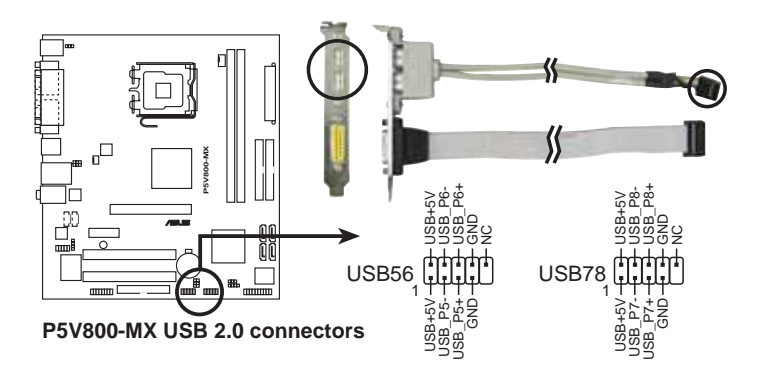

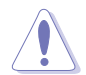

请勿将 1394 电缆连接到 USB56 或 USB78 插槽上, 这么做可能 会导致主板的损毁。

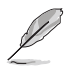

USB/游戏摇杆模组为选购配备,请另行购买。

#### 9. 前面板音频连接排针 (10-1 pin AAFP)

这组音频外接排针供您连接到 Intel 的前面板音频电缆, 除了让您 可以轻松地经由主机前面板来控制音频输入/输出等功能, 并且支持 IID Audio 或 AC' 97 音频标准。将前面板音频输出/输入模组的数据线之 一端连接到这个插槽上。

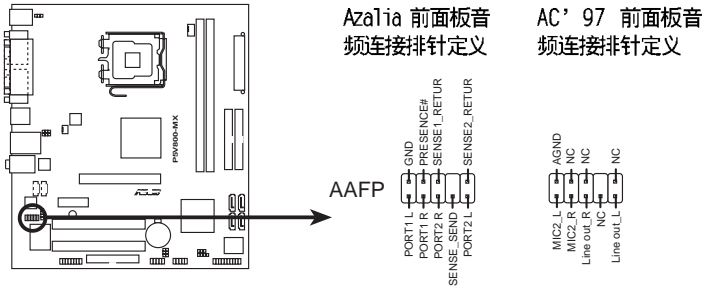

**P5V800-MX Analog front panel connector**

- 1. 建议您将支持高保真 (high definition) 音频的前面板音频 模组连接到这组排针,如此才能获得高保真音频的功能。
- 2. 在 BIOS 程序中缺省值为 [1egacy AC' 97]。若是您想要使 用高保真 (Azalia) 音频, 请将 BIOS 中的 Front Pane1 Support Type 项目设置为 [Aza1ia]。

#### 10. 机箱开启警示排针 (4-1 pin CHASSIS)

这组排针提供给设计有机箱开启检测功能的电脑主机机箱之用。此 外,尚须搭配一个外接式检测设备譬如机箱开启检测感应器或者微型开 关。在本功能启用时,若您有任何移动机箱元件的动作,感应器会随即 检测到并且送出一信号到这组接针, 最后会由系统记录下来这次的机箱 开启事件。

本项目的缺省值是将跳线帽套在 CIIASSIS 排针中标示著 「Chassis Signa1」和「GND」的二个针脚上, 若您想要使用本功能, 请将跳线帽 从「Chassis Signa1」和「GND」的针脚上去除。

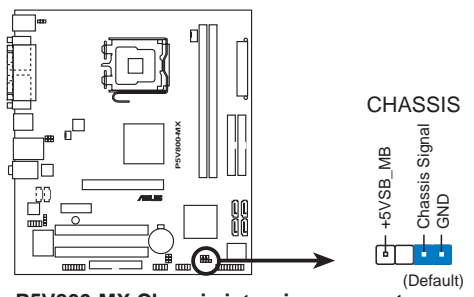

**P5V800-MX Chassis intrusion connector**

#### 11. 系统控制面板连接排针 (20-pin PANEL)

这一组连接排针包括了数个连接到电脑主机前面板的功能接针。下述 将针对各项功能作涿一简短说明。

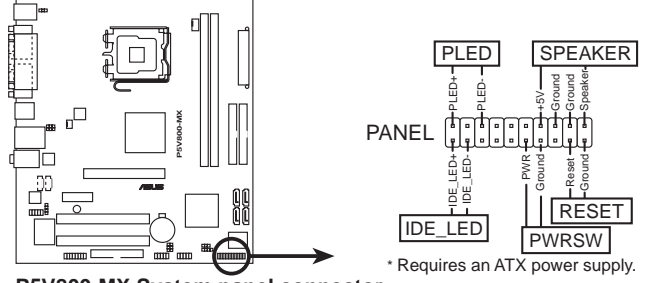

**P5V800-MX System panel connector**

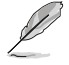

系统控制面板连接排针以不同的颜色来表示不同功能设备的连接 排针,可以让您更容易的辨识以及更快速的连接安装。请参考下 述项目中对于各个设备的颜色说明。

• 系统电源指示灯连接排针 (3-pin PLED, 绿色)

这组排针可连接到电脑主机面板上的系统电源指示灯。在您启动电脑 并且使用电脑的情况下, 该指示灯会持续亮著; 而当指示灯闪烁亮著 时,即表示电脑正处于睡眠模式中。

- IDE 硬盘动作指示灯号接针(2—pin IDE LED,红色) • 您可以连接此组 IDE LED 接针到电脑主机面板上的 IDE 硬盘动作指 示灯号,如此一旦 IDE 硬盘有存取动作时, 指示灯随即亮起。
- 机箱喇叭连接排针(4—pin SPEAKER, 橘色) • 这组四脚位排针连接到电脑主机机箱中的喇叭。当系统正常开机便可 听到哔哔声,若开机时发生问题,则会以不同长短的音调来警示。
- ATX 电源/软关机 开关连接排针(2-pin PWRSW,黄色) •

这组排针连接到电脑主机面板上控制电脑电源的开关。您可以根据 BIOS 程序或操作系统的设置, 来决定当按下开关时电脑会在正常运行 和睡眠模式间切换, 或者是在正常运行和软关机模式间切换。若要关 机,请持续按住电源开关超过四秒的时间。

• 软开机开关连接排针(2-pin RESET,蓝色) 这组两脚位排针连接到电脑主机面板上的 Reset 开关。可以让您在不 需要关掉电脑电源即可重新开机,尤其在系统死机的时候特别有用。

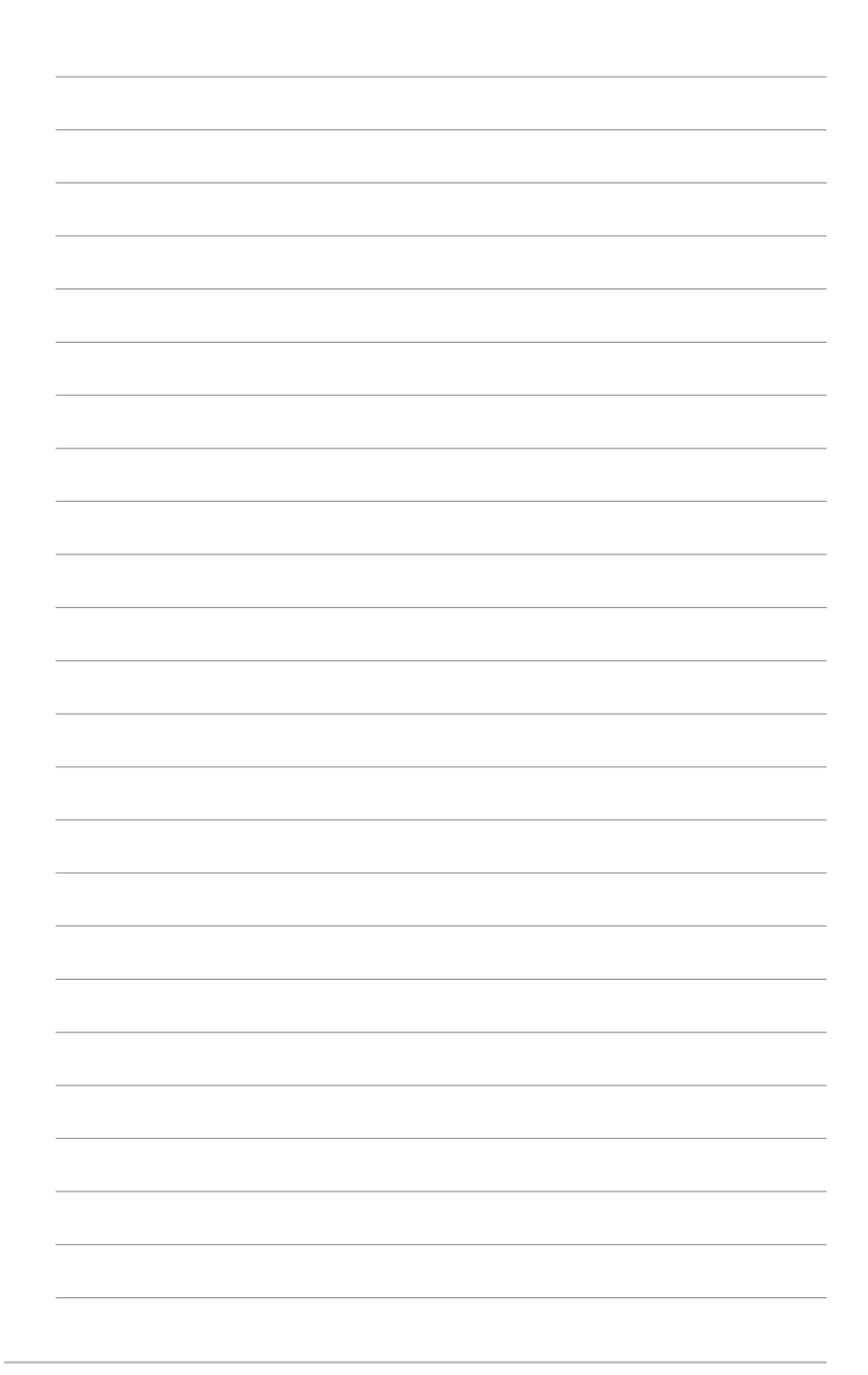

#### 第一章: 硬 体 装 置 资 讯 **1-32**

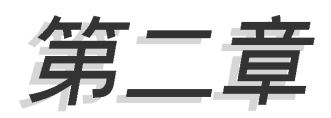

您可以在本章节中发现诸多华硕所赋予 本主板的优异特色。利用简洁易懂的说明让 您能很快地掌握本主板的各项特性,当然, 在本章节我们也会提及所有能够应用在本主 板的新产品技术。

# BIOS 程序设置

## 2.1 管理、升级您的 BIOS 程序

下列软件让您可以管理与升级主板上的 BIOS (Basic Input/Output System) 设置。

- 1. ASUS AFUDOS: 在 DOS 模式下, 以开机软盘来升级 BIOS 程序。
- 2. ASUS EZ Flash: 在开机之后, 系统仍在自我测试 (Power-On Self Test, POST) 时, 以软盘升级 BIOS 程序。
- 3. ASUS CrashFree BIOS 2: 当 BIOS 程序毁损时, 以开机软盘或驱动程序 及应用程序光盘来升级 BIOS 程序。
- 4. ASUS Update: 在 Windows 操作系统中升级 BIOS 程序。 上述软件请参考相关章节的详细使用说明。

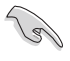

建议您先将主板原始的 BIOS 程序备份到一片启动盘中, 以备您 往后需要再次安装原始的 BIOS 程序。使用 AFUDOS 或华硕在线 升级程序来拷贝主板原始的 BIOS 程序。

### 2.1.1 制作一张启动盘

1. 请使用下列任一种方式来制作一张启动盘。

#### 在 DOS 操作系统下

- a. 洗一张空白的 1.44MB 软盘放入软驱中。
- b. 进入 DOS 模式后, 键入 format A:/S, 然后按下 <Enter> 按键。

#### 在 Windows XP 操作系统下

- a. 选一张空白的 1.44MB 软盘放入软驱中。
- b. 由 Windows 桌面点洗「开始」→「我的电脑」。
- c. 点选 「3 1/2 软驱」图标。
- d. 从菜单中点选「File」, 然后选择「Format」, 会出现「Format 3 1/2 Floppy Disk」窗口画面。
- e. 点选「Create a MS-DOS startup disk」, 接著按下「开始」。

#### 在 Windows 2000 操作系统下

- a. 选一张经过格式化的 1.44MB 软盘放入软驱中。
- b. 将 Windows 2000 光盘放入光驱中。
- c. 点选「开始」, 然后选择「Run」。
- d. 键入 D:\bootdisk\makeboot a: 假设你的光驱为 D 槽。
- c. 按下 <Enter> 然后按照屏幕窗口的指示操作。
- 2. 将主板的原始 (或最新的) BIOS 程序拷贝至开机软盘中。

### 2.1.2 使用华硕 EZ Flash 升级 BIOS 程序

华硕 EZ Flash 程序让您能轻松的升级 BIOS 程序, 可以不必再通过启动 盘的冗长程序或是到 DOS 模式下运行。华硕 EZ Flash 程序内置在 BIOS 固 件当中, 只要在开机之后, 系统仍在自我测试 (Power-On Se1f Test, POST) 时, 按下 <A11> + <F2> 就可以进入 EZ F1ash 程序。

#### 使用 F7 Flash 升级 BIOS 程序

- 1. 从华硕网站上 (tw.asus.com) 下载最新的 BIOS 文件, 将此文件重新命 名为 P5V800MX.ROM, 并储存在软盘中。
- 2. 重新开机。
- 3. 在开机之后, 系统仍在自我测试 (POST) 时, 按下 <A1t> + <F2> 进入如下图的画面, 开始运行 EZ Flash 程序。

```
EZFlash starting BIOS update
Checking for floppy...
```
4. 把存有最新的 BIOS 文件的软盘放入软驱中, 若是所有升级所需的文件 都可以在软盘中读取得到, EZ F1ash 程序就会开始进行 BIOS 程序升级 的程序,并在升级后自动重新开机。

```
EZFlash starting BIOS update
Checking for floppy...
Floppy found!
Reading file "P5V800MX.rom". Completed.
Start erasing.......|
Start programming...|
Flashed successfully. Rebooting.
```
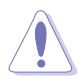

- 请勿在升级 BIOS 程序文件时关闭或重新启动系统! 此举将 会导致系统损毁!
- 若是软驱读取不到软盘, 您就会收到一个错误信息, 即 • 「Floppy not found」。若是在软盘中读取不到正确的 BIOS 文件, 您就会收到一个错误信息, 即「P5V800MX.ROM not found | , 请确认您是否有将所下载的最新 BIOS 文件更名为 FP5V800MX.ROM」。

### 2.1.3 使用 AFUDOS 升级 BIOS 程序

AFUDOS 软件让您可以在 DOS 环境下, 使用存有最新的 BIOS 程序的启动 盘来升级 BIOS 程序。AFUDOS 软件也可以将现行系统中的 BIOS 程序设置 复制至软盘或硬盘中, 这份复制的软盘或硬盘, 可以作为当 BIOS 程序失去 作用或系统毁损时的备份文件。

#### 复制现行系统中的 BIOS 程序

请依照以下步骤复制现行系统中的 BIOS 程序。

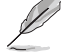

- 请先确认软盘不是写入保护的状态, 并且有足够的空间(至 少 600KB) 可以储存储文件案。
	- 在下图中的 BIOS 信息内容只能参考, 在您屏幕上所出现的 信息和本图不一定完全相同。
- 1. 将主板附赠的驱动程序与应用程序光盘中的 AFUDOS 程序 (afudos. exe)复制到开机软盘。
- 2. 开机后进入 DOS 模式, 键入下列命令列;

#### afudos /o[fi]ename]

在这里所指的「filename」,用户可以不超过八个位的方式来命名这 个主文件名, 并以不超过三个位的方式来命名扩展名。

```
A:\>afudos /oOLDBIOS1.ROM
```
主文件名广展名

3. 按下 <Enter> 按键, 就可将 BIOS 程序复制到软盘。

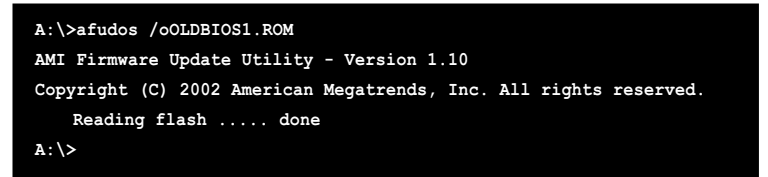

当 BIOS 程序复制至软盘的程序完成之后, 就会回到 DOS 窗口画面。

#### 升级 RTOS 程序

请依照以下步骤使用 AFUDOS 程序升级 BIOS 程序。

1. 从华硕网站(tw.asus.com)下载最新的 BIOS 文件,将文件储存在开机 软盘中。

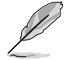

请准备一张纸将 BIOS 的文件名写下来, 因为在升级过程中, 您 必须键入正确的 BIOS 文件名称。

- 2. 将 AFUDOS.EXE 程序由驱动程序及应用程序光盘中复制到存有 BIOS 文 件的开机软盘中。
- 3. 开机后进入 DOS 模式, 键入下列命令列:

```
afudos /i[filename]
```
上列当中的「filename」指的就是由驱动程序及应用程序光盘拷贝至 启动盘的最新 (或原始的) BIOS 程序。

**A:\>afudos /iP5V800MX.ROM**

4. AFUDOS 程序验证文件后就会开始升级 BIOS 程序。

```
A:\>afudos /iP5V800MX.ROM
AMI Firmware Update Utility - Version 1.10
Copyright (C) 2003 American Megatrends, Inc. All rights reserved.
  Reading file ..... done
  Erasing flash .... done
  Writing flash .... 0x0008CC00 (9%)
```
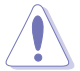

请勿在升级 BIOS 程序文件时关闭或重新启动系统! 此举将会导 致系统损毁!

5. 当 BIOS 程序升级的程序完成之后, 就会回到 DOS 窗口画面, 然后再重 新开机。

```
A:\>afudos /iP5V800MX.ROM
AMI Firmware Update Utility - Version 1.10
Copyright (C) 2003 American Megatrends, Inc. All rights reserved.
  Reading file ...... done
  Erasing flash ..... done
  Writing flash ..... 0X0008CC00 (9%)
  Verifying flash ... done
A:\>
```
### 2.1.4 使用 CrashFree BIOS 2 程序恢复 BIOS 程序

华硕最新自行研发的 CrashFree BIOS 2 工具程序, 让您在当 BIOS 程序 和数据被病毒入侵或毁损时,可以轻松的从驱动程序及应用程序光盘中, 或是从含有最新或原始的 BIOS 文件的软盘中恢复 BIOS 程序的数据。

1.在ત4年,10S 程時之前,清推各ा在
$$
\frac{1}{2}
$$
,在,在, 100年,在, 100年, $\frac{1}{2}$ , $\frac{1}{2}$ 

2. 请确认在软盘中的 BIOS 文件有重新命名为「P5V800MX.  $ROM \perp$ 

若您在使用主板内置的 VGA 显示功能时欲使用 CrashFree BIOS 2 程序, 当 BIOS 程序损毁时, 屏幕将会无法显示任何信息, 即 使重新开机也一样。遇到这样的状况时, 请在开机前在 PCI 接 口插槽上安装其他显卡, 开机会就会显示 BIOS 程序恢复正常的 信息。

#### 使用软盘恢复 BIOS 程序

请依照以下步骤使用软盘恢复 BIOS 程序。

- 1. 启动系统。
- 2. 将存有原始的或最新的 BIOS 程序的软盘放入软驱中。
- 3. 接著会显示如下图所示的信息, 并自动检查软盘中所存有的原始的或最 新的 BIOS 文件。

```
Bad BIOS checksum. Starting BIOS recovery...
Checking for floppy...
```
若是所有升级所需的文件都可以在软盘中读取得到, 就会开始讲行 BIOS 程序升级的程序。

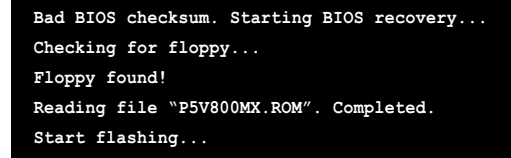

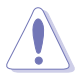

请勿在升级 BIOS 程序文件时关闭或重新启动系统! 此举将会导 致系统损毁!

4. 当系统升级完成时, 会自动重新开机。

#### 使用应用程序光盘恢复 BIOS 程序

请依照以下步骤恢复 BIOS 程序。

- 1. 将软驱中的软盘取出, 然后启动系统。
- 2. 将驱动程序及应用程序光盘放入光驱。
- 3. 接著会显示如下图所示的信息, 并自动检查软盘中原始的或最新的 BIOS 文件。

```
Bad BIOS checksum. Starting BIOS recovery...
Checking for floppy...
```
4. 当系统检测软驱内并无置放软盘, 系统会自动检测光驱内是否有光盘与 文件。

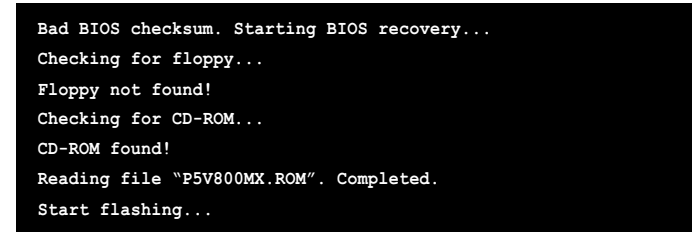

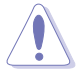

请勿在升级 BIOS 程序文件时关闭或重新启动系统! 此举将会导 致系统损毁!

4. 当 BIOS 升级完成时, 会自动重新开机。

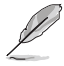

在驱动程序及应用程序光盘中的 BIOS 程序文件也许并非为最新 的 BIOS 文件版本, 请至华硕网站 (硬http://www.asus.com. cn) 来下载最新的 BIOS 文件。

### 2.1.5 华硕在线升级

华硕在线升级程序是一套可以让您在 Windows 操作系统下, 用来管理、 储存与升级主板 BIOS 文件的应用程序。您可以使用华硕在线升级程序来运 行以下的功能:

1.储存系统现有的 BIOS 程序。

- 2. 从网络上下载最新的 BIOS 程序。
- 3. 从升级的 BIOS 文件升级 BIOS 程序。
- 4. 直接从网络上下载并升级 BIOS 程序。
- 5. 查看 BIOS 程序的版本。

这个程序可以在主板附赠的驱动程序及应用程序光盘中找到。

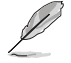

在使用华硕在线升级程序之前,请先确认您已经经由内部网络对 外连接, 或者经由互联网服务供应商(ISP)所提供的连线方式 连接到互联网连上互联网。

#### 安装华硕在线升级程序

请依照以下的步骤安装华硕在线升级程序。

- 1. 将驱动程序及应用程序光盘放入光驱中, 会出现「驱动程序」菜单。
- 2. 点洗「应用程序」标签, 然后点洗「华硕在线升级程序 VX.XX.XX」。请 参考「3-4 应用程序菜单」一节中应用程序的窗口画面。
- 3. 华硕在线升级程序就会复制到系统中。

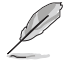

在您要使用华硕在线升级程序来升级 BIOS 程序之前, 请先将其 他所有的应用程序关闭。

#### 使用网络升级 BIOS 程序

请依照以下步骤使用网络升级 BIOS 程序。

1. 点选「开始→程序→ASUS→ASUSUpdate→ASUSUpdate」运行华硕在线升 级主程序。

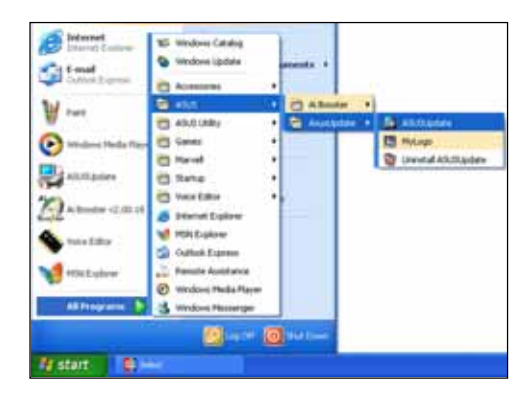

2. 在下拉式菜单中选择 Update BIOS from the Internet, 然后按下 「Next」继续。

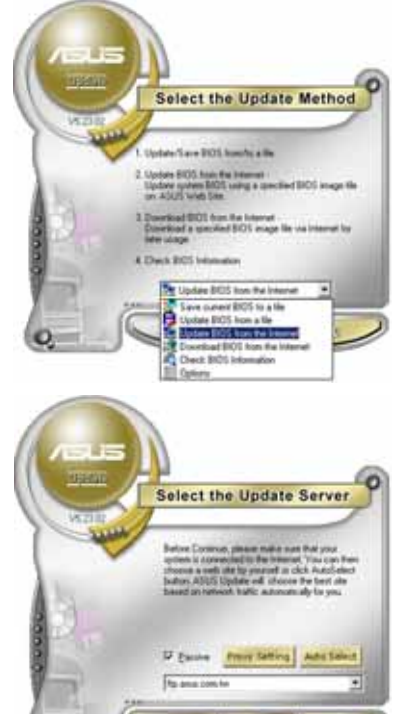

3. 请选择离您最近的华硕 FTP 站台 可避免网络阻塞, 或者您也可以 直接选择「Auto Select」 由系统 自行决定。按下「Next」继续。

**Back** 

Carton

Next

- 4. 接著再选择您欲下载的 BIOS 版 本。按下「Next」继续。
- 5. 最后再跟著画面上的指示完成 BIOS 升级的程序。

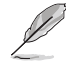

华硕在线升级程序可以自 行通过网络下载 BIOS 程 序。经常的升级才能获得 最新的功能。

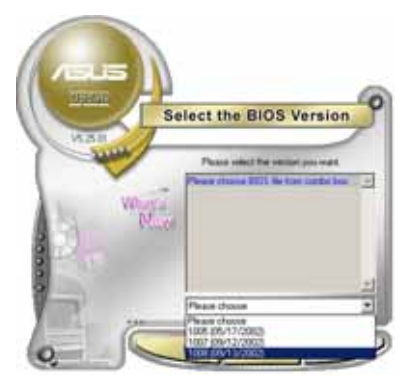

#### 使用 BIOS 文件升级 BIOS 程序

请依照以下步骤使用 BIOS 文件升级 BIOS 程序。

- 1. 点选「开始→程序→A S U S → ASUSUpdate→ASUSUpdate」运行华 硕在线升级主程序。
- 2. 在下拉式菜单中选择 Update BIOS from a file, 然后按下「Next」 继续。

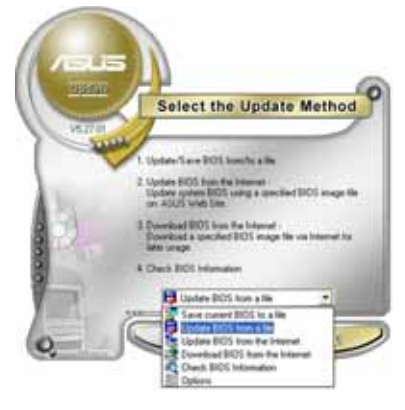

- 3. 在「开启」的窗口中选择 BIOS 文 件的所在位置, 然后点选「储 存」。
- 4. 最后再依照屏幕画面的指示来完 成 BIOS 升级的程序。

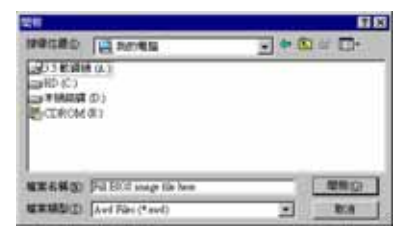

## 2.2 BIOS 程序设置

BIOS (Basic Input and Output System; 基本输出入系统) 是每一部电 脑用来记忆外围设备硬件相关设置, 让电脑正确管理系统运行的程序, 并 日提供一个菜单式的使用接口供用户自行修改设置。经由 BIOS 程序的设 置,您可以改变系统设置值、调整电脑内部各项元件参数、变更系统性能 以及设置电源管理模式。如果您的电脑已是组装好的系统, 那么 BIOS 应该 已经设置好了。如果是这样,在后面我们会说明如何利用 BIOS 设置程序来 做更进一步的设置,特别是硬盘型态的设置。

如果您是自行组装主板, 那么, 在重新设置系统, 或是当您看到了 RUN SETUP 的信息时, 您必须输入新的 BIOS 设置值。有时候您可能会需要重新 设置电脑开机密码, 或是更改电源管理模式的设置等, 您都需要使用到 BIOS 的设置。

本主板使用 Flash ROM 内存芯片, BIOS 程序就储存在这个 Flash ROM 芯片中。利用快闪内存升级应用程序,再依本节所述的步骤进行,可以下 载并升级成新版的 BIOS。由于储存 BIOS 的只读内存在平时只能读取不能 写入, 因此您在 BIOS 中的相关设置, 譬如时间、日期等等, 事实上是储存 在随机存取内存 (CMOS RAM) 中, 通过电池将其数据保存起来, 因此, 即使 电脑的电源关闭, 其数据仍不会流失(随机存取内存可以写入数据, 但若 无电源供应, 数据即消失)。当您打开电源时, 系统会读取储存在随机存 取内存中 BIOS 的设置, 进行开机测试。

在开机之后,系统仍在自我测试 (POST, Power-On Se1f Test) 时, 按下 <DELETE> 键, 就可以启动设置程序。如果您超过时间才按 <DELETE> 键, 那么自我测试会继续运行, 并阻止设置程序的启动。在这种情况下, 如果您仍然需要运行设置程序, 请按机箱上的 <RESET> 键或 <Ctr1> + <A1t> + <De1ete> 重新开机。

华硕 BIOS 设置程序以简单容易使用为理念, 菜单方式的设计让您可以轻 松的浏览选项, 进入次菜单点选您要的设置, 假如您不小心做错误的设 置,而不知道如何补救时,本设置程序提供一个快捷键直接恢复到上一个 设置,这些将在以下的章节中有更讲一步的说明。

- **Call** 1. BIOS 程序的出厂缺省值可让系统运行处于最佳性能, 但是若 系统因您改变 BIOS 程序而导致不稳定, 请读取出厂缺省值 来保持系统的稳定。请参阅「2.7 离开 BIOS 程序」一节中 「Load Setup Defaults」项目的详细说明。
	- 2. 在本章节的 BIOS 程序画面只能参考, 将可能与您所见到的 画面有所差异。
	- 3. 请至华硕网站 (硬http://www.asus.com.cn) 下载最新的 BIOS 程序文件来获得最新的 BIOS 程序信息。

### 2.2.1 BIOS 程序菜单介绍

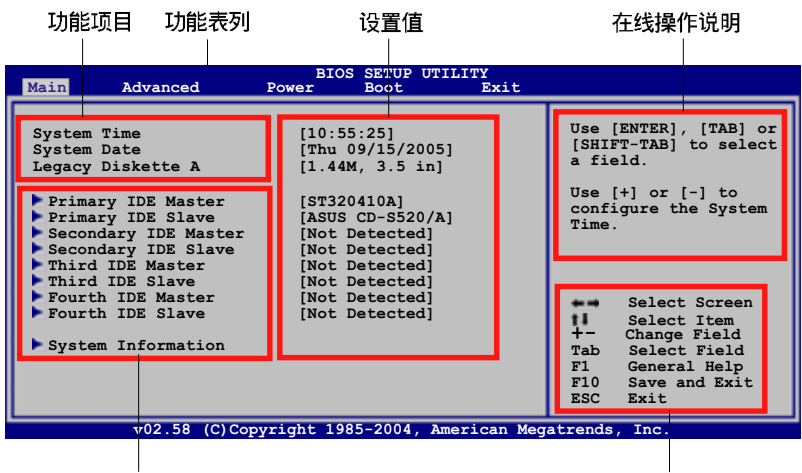

菜单项目

操作功能键

## 2.2.2 程序功能表列说明

BIOS 设置程序最上方各菜单功能说明如下:

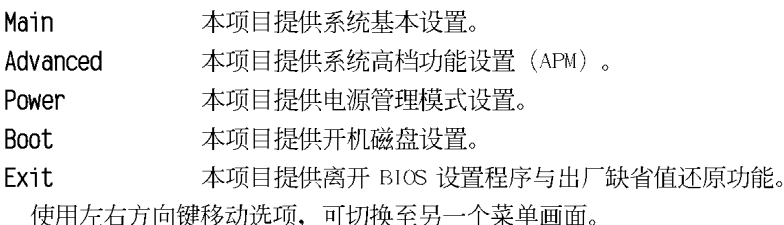

### 2.2.3 操作功能键说明

在菜单画面的右下方为操作功能键说明, 请参照功能键说明来洗择及改 变各项功能。

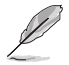

操作功能键将因功能页面的不同而有所差异。

### 2.2.4 菜单项目

干功能表列洗定洗项时, 被洗择的功 能将会反白, 如右图红线所框选的地 方, 即选择 Main 菜单所出现的项目。

点选菜单中的其他项目(例如: Advanced、Power、Boot 与 Exit) 也会 出现该项目不同的洗项。

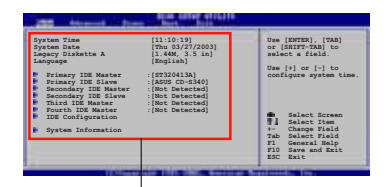

### 2.2.5 子菜单

主菜单功能的菜单项目

在菜单画面中, 若功能选项前面有一个小三角形标记, 代表此为子菜 单, 您可利用方向键来选择, 并按下 <Enter> 键来进入子菜单。

### 2.2.6 设置值

这些存在于菜单中的设置值是提供给用户选择与设置之用。这些项目 中,有的功能洗项仅为告知用户目前运行状态,并无法更改,那么此类项 目就会以淡灰色显示。而可更改的项目,当您使用方向键移动项目时,被 选择的项目以反白显示,代表这是可更改的项目。

### 2.2.7 设置窗口

在菜单中洗择功能项目, 然后按下 <Enter> 键, 程序将会显示包含此功 能所提供的选项小窗口, 您可以利用此 窗口来设置您所想要的设置。

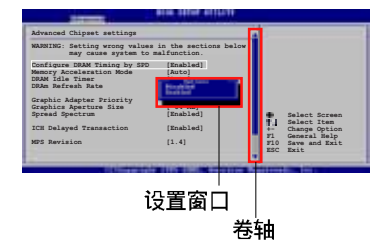

## 2.2.8 卷轴

在菜单画面的右方若出现如右图的卷轴画面, 即代表此页洗项超过可显 示的画面, 您可利用上/下方向键或是 <PageUp>/<PageDown> 键来切换 画面。

### 2.2.9 在线操作说明

在菜单画面的右上方为目前所选择的作用选项的功能说明。此说明会依 选项的不同而自动变更。

## 2.3 主菜单 (Main Menu)

当您进入 BIOS 设置程序时, 首先出现的第一个画面即为主菜单, 内容如 下图。

 $\mathscr{L}$ 

请参阅「2.2.1 BIOS 程序菜单介绍」一节来得知如何操作与使用 本程序。

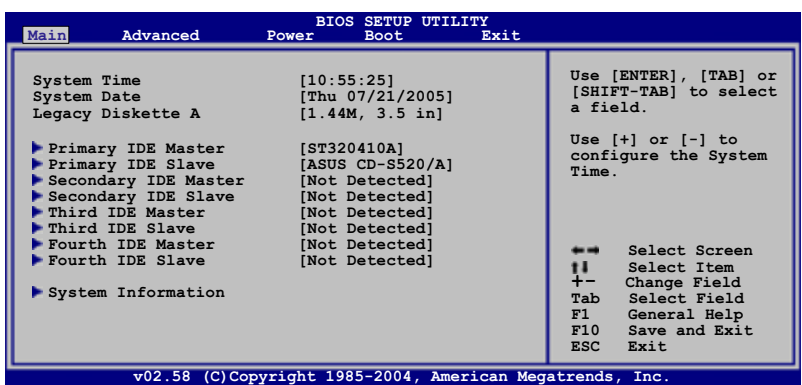

## 2.3.1 System Time [XX:XX:XXXX]

设置系统的时间(通常是目前的时间),格式分别为时、分、秒,有效 值则为时 (00 到 23)、分 (00 到 59)、秒 (00 到 59)。可以使用 < Tab> 或 <Tab> + <Shift> 组合键切换时、分、秒的设置, 直接输入 数字。

## 2.3.2 System Date [Day XX/XX/XXXX]

设置您的系统日期(通常是目前的日期),顺序是月、日、年,格式为 月 (1到12)、日(1到31)、年(到2099)。使用<Tab>或<Tab > + <Shift> 键切换月、日、年的设置、直接输入数字。

### 2.3.3 Legacy Diskette A [1.44M, 3.5 in.]

本项目储存了软驱的相关信息, 设置值有: [Disab1cd] [360K, 5.25 in.]  $[1.2M, 5.25$  in.]  $[720K, 3.5$  in.]  $[1.44M, 3.5$  in.]  $[2.88M, 3.5$  in.].

### 2.3.4 IDE 设备菜单 (Primary and Secondary TDF Master/Slave)

当您进入 BIOS 程序时,程序会自动检测系统已存在的 IDE 设备,程序将 IDE 各通道的主副设备独立为单一选项, 选择您想要的项目并按 <Enter> 键来进行各项设备的设置。

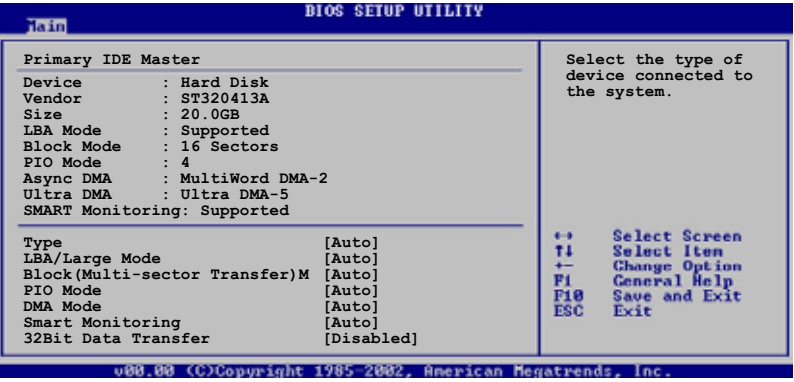

在画面中出现的各个字段 (Device、Vendor、Size、LBA Mode、Block Mode、PIO Mode、Async DMA、U1tra DMA 与 SMART monitoring) 的数值皆 为 BIOS 程序自动检测设备而得。若字段显示为 N/A , 代表没有设备连接 干此系统。

#### Type [Auto]

本项目可让您洗择 IDE 设备类型。选择 Auto 设置值可让程序自动检测 与设置 IDE 设备的类型; 选择 CDROM 设置值则是设置 IDE 设备为光学设 备;而设置为 ARMD (ATAPI 可去除式媒体设备) 设置值则是设置 IDE 设备 为 ZIP 软驱、IS-120 软驱或 MO MO 驱动器等。设置值有: [Not Insta11cd] [Auto] [CDROM] [ARMD]

#### LBA/Large Mode [Auto]

开启或关闭 LBA 模式。设置为 [Auto] 时, 系统可自行检测设备是否支 持 IBA 模式, 若支持, 系统将会自动调整为 IBA 模式供设备使用。设置值 有: [Disab1cd] [Auto]。

#### Block (Multi-sector Transfer) [Auto]

开启或关闭数据同时传送多个磁区功能。当您设为 [Auto] 时, 数据传送 便可同时传送至多个磁区, 若设为 [Disab1cd], 数据传送便只能一次传送 一个磁区。设置值有: [Disab1cd] [Auto]。

#### PIO Mode [Auto]

洗择 PIO 模式。设置值有: [Auto] [0] [1] [2] [3] [4]。

#### DMA Mode [Auto]

洗择 DMA 模式。设置值有: [Auto]。

#### SMART Monitoring [Auto]

开启或关闭自动检测、分析、报告技术 (Smart Monitoring, Analysis, and Reporting Technology)。设置值有: [Auto] [Disabled] [Enabled]。

#### 32Bit Data Transfer [Disabled]

开启或关闭 32 位数据传输功能。设置值有: [Disab1cd] [Enab1cd]。

### 2.3.5 系统信息 (System Information)

本菜单可自动检测系统的 BIOS 版本、处理器与内存相关数据。

```
BIOS SETUP UTILITY
Taxin
AMIBIOS
Version : 0005<br>Build Date : 09/08/05
Processor
Type<br>Speed
              : Genuine Intel (R) CPU 3.20GHz
             : 2800 MHz
Count\cdot 1
System Memory<br>Size : 512MB
                                                                              Select Screen
```
#### AMT RTOS

本项目显示目前所使用的 BIOS 程序数据。

#### Processor

本项目显示目前所使用的中央处理器。

#### System Memory

本项目显示目前所使用的内存条容量。

## 2.4 高档菜单 (Advanced menu)

高档菜单可让您改变中央处理器与其他系统设备的细部设置。

注意! 在您设置本高档菜单的设置时, 不正确的数值将导致系统 栅毁。

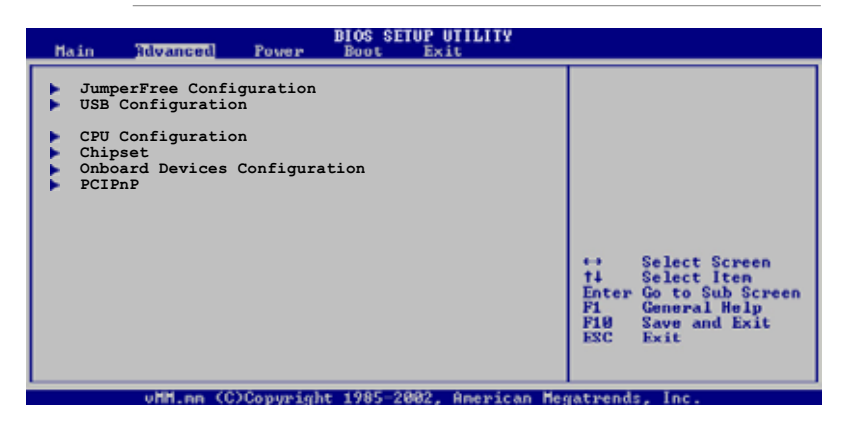

## 2.4.1 JumperFree 设置 (JumperFree Configuration)

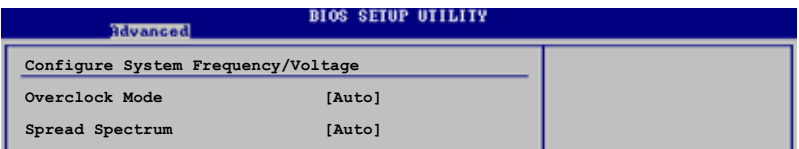

#### Overclock Mode [Auto]

本项目可用来设置中央处理器超频的相关洗项,藉此设置来达到您所想 要的处理器内频值。设置值有: [Manua1] [Auto]。

Manual - 本项目用来个别设置超频的参数。

Auto - 本项目会载入系统的最佳设置值。

#### CPU Frequency [200MHz]

本项目指定从时钟生成器所生成的频率数值,送至系统总线与 PCI 总线。中央处理器的运行时钟频率(CPU Speed)是由倍频与外频相乘而 得。本项目的数值由 BIOS 程序自动检测而得, 也可以使用「+」或「-| 按键来调整。数值变更的范围由 100 至 400 MIIz。

#### Spread Spectrum [Enabled]

本项目用来启动或关闭展频时钟生成器 (c1ock generator spread spectrum)。设置值有: [Disab1ed] [Enab1ed]。

## 2.4.2 USB 设备设置 (USB Configuration)

本菜单可让您变更 USB 设备的各项相关设置。选择您想要的项目并按 < Enter> 来讲行各项设置。

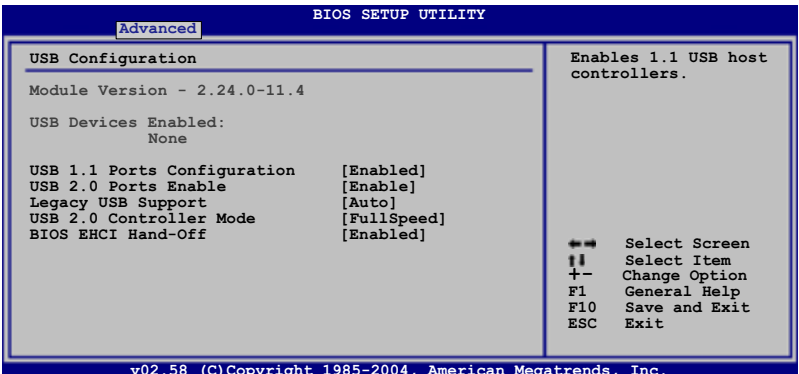

Module Version 与 USB Device Enabled 项目会显示出自动检测 所得出的数值, 如果没有检测到任何 USB 设备, 会显示 None。

### USB 1.1 Ports Configuration [Enabled]

本项目用来启动或关闭支持 USB 1.1 设备的功能。设置值有: [Diab1cd]  $[End]_0$ 

#### USB 2.0 Ports Enable [Enabled]

本项目用来启动或关闭支持 USB 2.0 设备的功能。设置值有: [Diab1cd]  $[End]_0$ 

#### Legacy USB Support [Auto]

本项目用来启动或关闭支持 USB 设备功能。当设置为缺省值 [Auto] 时, 系统可以在开机时, 便自动检测是否有 USB 设备存在, 若是, 则启动 USB 控制器;反之则不会启动。但是若您将本项目设置为 [Disab1cd] 时, 那么无论是否存在 USB 设备, 系统内的 USB 控制器都处于关闭状态。设置 值有: [Disab1ed] [Enab1ed] [Auto]。

#### USB 2.0 Controller Mode [HiSpeed]

本项目用来设置 USB 2.0 设备的传输速率模式。设置值分别有 IIiSpeed (480 Mbps) 与 Fu11 Speed (12 Mbps) 模式。设置值有: [IIiSpeed] [Fu11  $S_{\text{pecd}}$ 

#### BIOS EHCI Hand-Off [Enabled]

本项目用来启动或关闭当 OICI OS handover ca11 时停止 EIICI host contro11cr 的功能。当安装没有支持 EICI host 的操作系统时, 您需要使 用此功能。设置值有: [Diab1cd] [Enab1cd]。

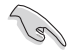

当您使用 USB 硬件设备运行 Windows 操作系统时,请不要将 BIOS EIICI IIand-Off 项目设置为 [Disab1ed]。

## 2.4.3 处理器设置 (CPU Configuration)

本项目可让您得知中央处理器的各项信息与变更中央处理器的相关设 置。

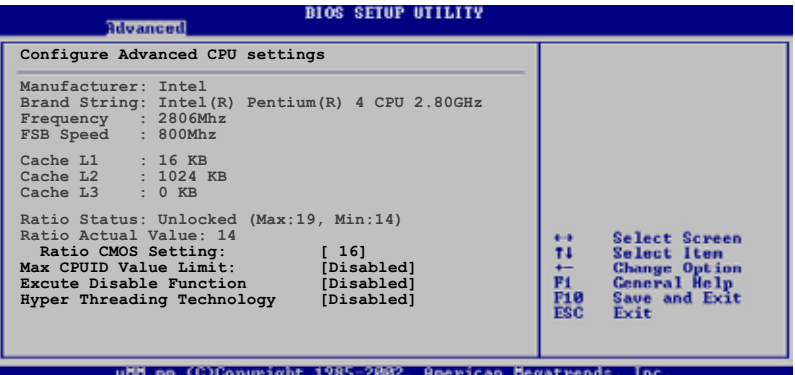

### Ratio CMOS Setting [16]

本项目用来设置处理器核心时钟与前端总线频率的比率。本项目的缺省 值会由 BIOS 程序自动检测而得, 也可以使用 「+」或 「-」按键来调整。

#### Max CPUID Value Limit [Disabled]

当您欲使用不支持延伸的 CPUID 功能的操作系统时, 请将本项目设为 [Enab1cd]。设置值有: [Disab1cd] [Enab1cd]。

### Execute Disable Eunction [Disabled]

本项目用来启动或关闭 Execute Disable 功能。设置值有: [Disabled]  $[End]_o$ 

### Hyper-Threading Technology [Enabled]

本项目用来启动或关闭中央处理器的 Ilyper-Threading 技术。设置值 有: [Disab1ed] [Enab1ed]。

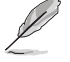

以上的选项只有在安装有支持该功能的处理器时才会出现。

## 2.4.3 芯片设置 (Chipset)

本菜单可让您变更芯片组的高档设置,请选择所需的项目并按一下 < Enter> 键以显示子菜单项目。

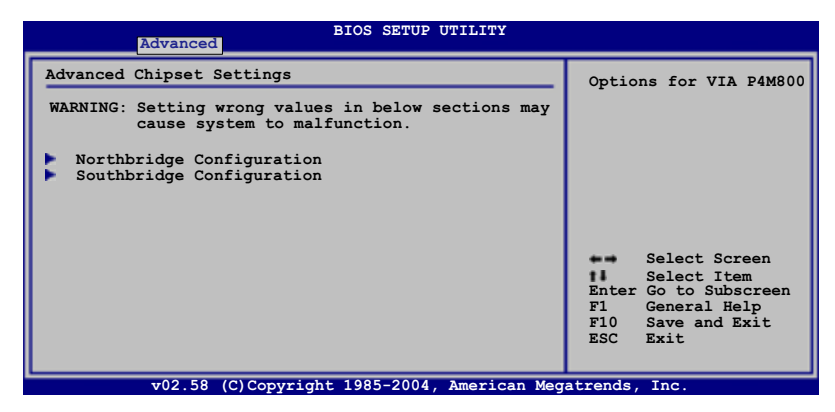

### 北桥芯片设置 (NorthBridge Configuration)

**BIOS SETUP UTILITY** 

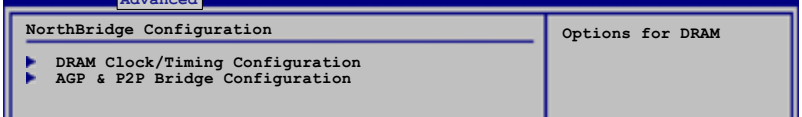

### 内存频率/时钟设置 (DRAM Frequency/Timing Configuration)

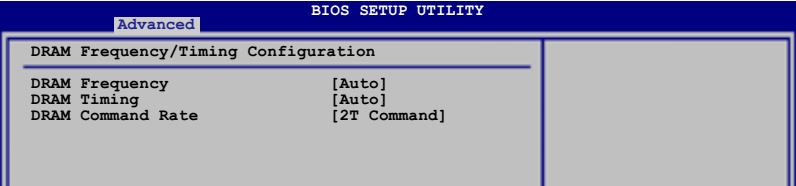

### DRAM Frequency [Auto]

本项目用来设置内存的运行频率。设置值有: [Auto] [266MIz] [333MIz]  $[400M1z]$ 

### DRAM Timing [Autp]

设置值有: [Manua1] [Autp]。

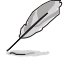

以下的项目只有在 DRAM Timing 项目设置为 [Manua1] 时才会出 现。

```
DRAM CAS# Latency [DDR/DDR2] [2.5]
   设置值有: [1.5] [2.0] [2.5] [3.0]。
Precharge to Active (Trp) [4T]
   设置值有: [2T] [3T] [4T] [5T]。
Active to Precharge (Tras) [7T]
   设置值有: [5T] [6T] [7T] [8T] [9T] [10T] [11T] [12T] [13T]
\begin{bmatrix} 14T \end{bmatrix} \begin{bmatrix} 15T \end{bmatrix} \begin{bmatrix} 16T \end{bmatrix} \begin{bmatrix} 17T \end{bmatrix} \begin{bmatrix} 18T \end{bmatrix} \begin{bmatrix} 19T \end{bmatrix} \begin{bmatrix} 20T \end{bmatrix}REF to ACT/REF to REF (Trfc) [25T]
   设置值有: [24T] [25T] [26T] [27T] [28T] [29T] [30T] [31T]
\left[32T\right] \sim \left[39T\right]Active to Command (Trcd) [4T]
   设置值有: [2T] [3T] [4T] [5T]。
```
#### DRAM Command Rate [21 Command]

设置值有: [2T Command] [1T Command]。

AGP 与 P2P 桥接设置 (AGP & P2P Bridge Configuration)

| <b>BIOS SETUP UTILITY</b><br>Advanced                                        |                                         |                                                                                                    |
|------------------------------------------------------------------------------|-----------------------------------------|----------------------------------------------------------------------------------------------------|
| AGP & P2P Bridge Configuration                                               |                                         |                                                                                                    |
| Primary Graphics Adapter                                                     | [PCI]                                   |                                                                                                    |
| AGP Aperture Size<br>AGP 3.0 Mode<br>AGP Fast Write<br>VGA Frame Buffer Size | [128MB]<br>[8X]<br>[Disabled]<br>[64MB] | Select Screen<br>11<br>Select Item<br>Enter Go to Subscreen<br>F1<br>General Help<br>F10 Save and Exit<br><b>ESC</b><br>Exit |
| y02 58 (C)Copyright 1985-2004 American Megatrends<br>Tnc.                    |                                         |                                                                                                    |

#### Primary Graphics Adapter [PCI]

本选项用来选择电脑启动时, 优先使用的显示设备。设置值有: [PCI]  $[AGP]_{\circ}$ 

#### AGP Aperture Size [128MB]

本选项用来设置处理 AGP 图像贴图数据的内存大小。设置值有: [32MB] [64MB] [128MB] [256MB] [512MB] [1GB]。

### AGP 3.0 Mode [8X]

本项目用来设置 AGP 3.0 模式。设置值有: [8X] [4X]。

#### AGP Fast Write [Disabled]

本选项用来启动或关闭 AGP 快速写入控制功能。设置值有: [Disab1cd]  $[End]_0$ 

### VGA Frame Buffer Size [64MB]

本项目用来设置显示设备的内存缓冲容量。设置值有: [16MB] [32MB]  $[64MB]$ 

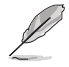

VGA Frame Buffer Size 项目只有在使用内置的显示接口时才会 出现。

### 南桥芯片设置 (SourthBridge Configuration)

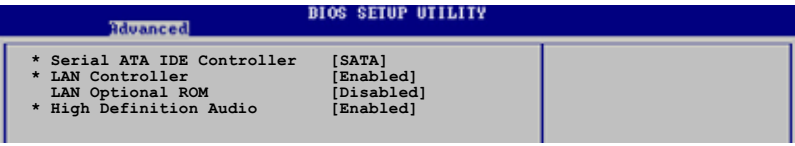

### Serial ATA IDE Controller [SATA]

本项目用来设置 Scrial ATA 模式。设置值有: [Disab1cd] [SATA] [RAID]

### LAN Controller [Enabled]

本项目用来启动或关闭内置网络功能。设置值有: [Disab1cd] [Enab1cd]

### LAN Optional ROM [Disabled]

本项目用来启动或关闭主板内置网络随洗内存功能。本项目只有在 LAN Controller 设置为 [Enabled] 时才会出现。[Disabled] [Enabled]。

#### High Definition Audio [Enabled]

本项目用来启动或关闭高保真音频功能。设置值有: [Disab1cd] [Enab1cd]。

## 2.4.4 内置设备设置 (OnBoard Devices Configuration)

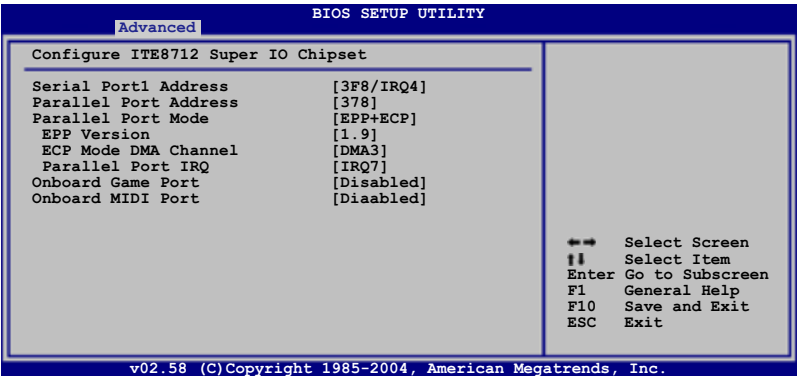

#### Serial Port1 Address [3F8/IR04]

本项目可以设置串口 COM 1 的地址。设置值有: [Disab1cd] [3F8/IRQ4]  $[3E8/IRQ4] [2E8/IRQ3]$ 

#### Parallel Port Address [378]

本项目可计您洗择并口所使用的地址。设置值有: [Disab1cd] [378]  $[278]$   $[3BC]$ 

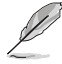

以下的项目只有在 Para11c1 Port Address 设置为 [378] 时才 会出现。

#### Parallel Port Mode [EPP+ECP]

本项目用来设置 Para11c1 Port 模式。设置值有: [Norma1] [EPP] [ECP]  $[EPP + ECP]$ 

#### EPP Version [1.9]

本项目只有在 Para11e1 Port Mode 设置为 [EPP] 时才会出现。本项目 用来设置 Para11c1 Port EPP 版本。设置值有: [1.9] [1.7]。

#### FCP Mode DMA Channel [DMA3]

本项目 Para11e1 Port Mode 设置为 [ECP] 时才会出现。本项目用来设 置 Para11c1 Port ECP DMA 通道。设置值有: [DMA0] [DMA1] [DMA3]。

#### Parallel Port IRQ [IRQ7]

本项目用来设置并口的 IRQ。设置值有: [IRQ5] [IRQ7]。

#### Onboard Game Port [Disabled]

本项目用来启动或关闭内置的游戏摇杆连接端口。设置值有: [Disabled] [Enabled]

#### Onboard MIDI Port [Disabled]

本项目用来启动或关闭内置的 MIDI 连接端口。设置值有: [Disab1cd]  $[300]$   $[330]$ <sub>0</sub>

## 2.4.5 PCI 即插即用设备 (PCI PnP)

本菜单可让您变更 PCI/PnP 设备的高档设置, 其包含了供 PCI/PnP 设备 所使用的 IRQ 地址与 DMA 通道资源与内存区块大小设置。

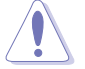

注意! 在您进行本高档菜单的设置时, 不正确的数值将导致系统 损毁。

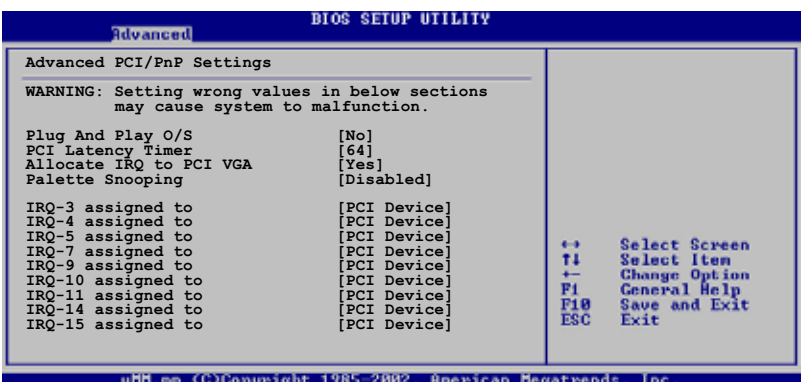

### Plug And Play 0/S [No]

当设为 [No], BIOS 程序会自行调整所有设备的相关设置。若您安装了支 持即插即用功能的操作系统, 请设为 [Yes]。设置值有: [No] [Yes]。

#### PCI Latency Timer [64]

本项目可让您选择 PCI 信号计时器的延迟时间。设置值有: [32] [64]  $[96]$   $[128]$   $[160]$   $[192]$   $[224]$   $[248]$ .

### Allocate IRQ to PCI VGA [Yes]

本项目可让您决定是否自行指定 PCI 接口显卡的 IRQ 中断地址。当设置 为 [Yse], 您可以通过 BIOS 程序自行指定 PCI 接口显卡的 IRQ 中断地 址。设置值有: [Yes] [No]。

#### Palette Snooping [Disabled]

有一些非标准结构的显卡, 如 MPEG 或是图形加速卡, 也许会有运行不正 常的情况发生。将这个项目设置在 [Enab1cd] 可以改善这个问题。如果您 使用的是标准 VGA 显卡, 那么请保留缺省值 [Disab1cd]。设置值有: [Disabled] [Enabled].

#### IRQ-xx assigned to [PCI Device]

当设置为 [PCI Device], 指定的 IRQ 地址可以让 PCI/PnP 硬件设备使 用。当设置为 [Reserved], IRQ 地址会保留给 ISA 硬件设备使用。设置值 有: [PCI Device] [Reserved]。

## 2.5 电源管理 (Power menu)

电源管理菜单选项,可让您变更高档电源管理 (APM) 与 ACPI 的设置。 请选择下列选项并按下 <Enter> 键来显示设置选项。

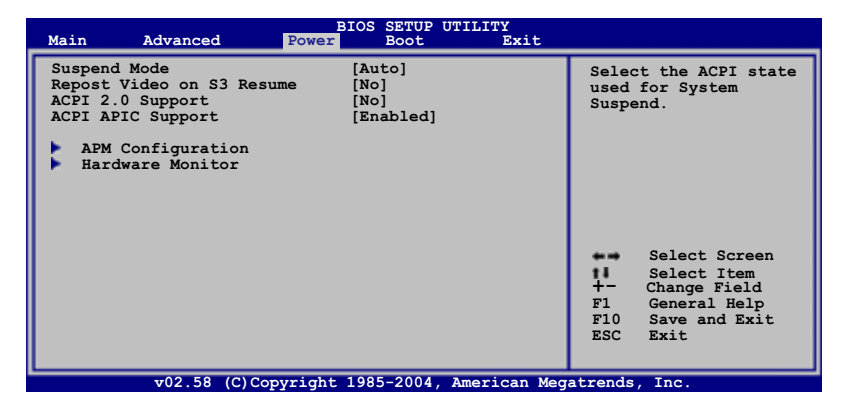

### 2.5.1 Suspend Mode [Auto]

本项目用来选择系统节电 (Suspend) 功能。设置值有: [S1 (POS) on1y]  $[S3 \text{ only}]$   $[Aut<sub>o</sub>]$ 

### 2.5.2 Repost Video on S3 Resume [No]

本项目可让您决定从 S3 节电模式恢复时, 是否要显示 VGA BIOS POST 画面。设置值有: [No] [Yes]。

## 2.5.3 ACPI 2.0 Support [No]

本项目可让您开启或关闭 ACPI 2.0 支持模式。设置值有: [No] [Yes]。

## 2.5.4 ACPI APIC Support [Enabled]

本项目可让您决定是否增加 ACPI APIC 表单至 RSDT 指示清单。 设置值 有: [Disab1cd] [Enab1cd]。

## 2.5.5 高档电源管理设置 (APM Configuration)

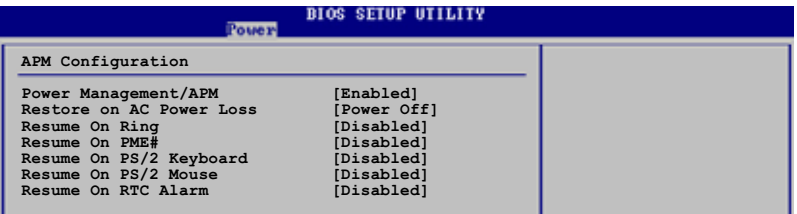

#### Power Management/APM [Enabled]

本项目让您开启或关闭高档电源管理(A P M )功能。设置值有: [Disba1cd] [Enab1cd].

#### Restore on AC Power Loss [Power Off]

若设置为 [Power Off], 当系统在电源中断之后电源将维持关闭状态。若 设置为 [Power On], 当系统在电源中断之后重新开启。若设置为 [Last State], 会将系统设置恢复到电源未中断之前的状态。设置值有: [Power Off] [Power On] [Last State]。

#### Resume On Ring [Disabled]

若设置为 [Enab1cd], 当电脑在软关机状态下, 调制解调器接收到信号时 系统会重新开启。设置值有: [Disab1ed] [Enab1ed]。

#### Resume on PMF# [Disabled]

若设置为 [Enab1cd], 当电脑在软关机状态下, 启动 PME 唤醒功能。设 置值有: [Disab1cd] [Enab1cd]。

#### Power On By PS/2 Keyboard [Disabled]

您可以指定要使用键盘上的哪一个功能键来开机。要使用本功能, A T X 电源必须可以提供至少 1 安培的电流及 +5VSB 的电压。设置值有: [Disabled] [Space Bar] [Ctr1-Esc] [Power Key].

#### Power On By PS/2 Mouse [Disabled]

当您将本选项设置成 [Enab1cd] 时, 您可以利用 PS2 鼠标来开机。要使 用本功能, ATX 电源必须可以提供至少 1 安培的电流及 +5VSB 的电压。 设置值有: [Disab1cd] [Enab1cd]。

#### Power On By RTC Alarm [Disabled]

本项目让您开启或关闭实时时钟 (RTC) 唤醒功能, 当您设为 [Enab1cd] 时, 将出现 RTC Alarm Date、RTC Alarm Hour、RTC Alarm Minute 与 RTC Alarm Second 子项目, 您可自行设置时间让系统自动开机。设置值有:  $[Disab1cd]$   $[End]_o$ 

### 2.5.6 系统监控功能 (Hardware Monitor)

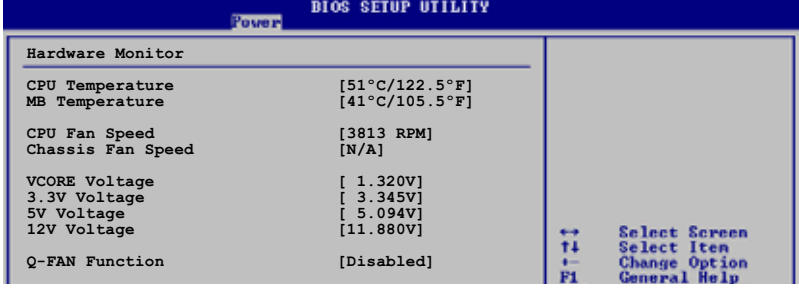

#### CPU Temperature [xxx°C/xxx°F] MB Temperature [xxx°C/xxx°F]

本系列主板具备了中央处理器以及主板的温度探测器,可自动检测并显 示目前主板与处理器的温度。
### CPU Fan Speed [xxxxRPM] or [N/A]

为了避免系统因为过热而造成损坏,本系列主板备有中央处理器风扇的 转速 RPM (Rotations Per Minute) 监控, 所有的风扇都设置了转速安全范 围, 一旦风扇转速低于安全范围, 华硕智能型主板就会发出警讯, 通知用 户注意。

### Chassis Fan Speed [xxxxRPM] or [N/A]

为了避免系统因为过热而造成损坏,本系列主板备有机箱内的风扇转速 RPM (Rotations Per Minute) 监控, 所有的风扇都设置了转速安全范围, 一旦风扇转速低于安全范围,华硕智能型主板就会发出警讯,通知用户注 意。如果风扇并无连接此插座, 则这里就显示为 [N/A]。

### VCORE Voltage, +3.3V Voltage, +5V Voltage, +12V Voltage

本系列主板具有电压监视的功能, 用来确保主板以及 CPU 接受正确的电 压,以及稳定的电流供应。

### 0-FAN Function [Disabled]

本项目用来启动或关闭 Q-Fan 功能。这项功能用来监控处理器 / 系统的 温度并且会智能型的调整风扇的速度。设置值有: [Disab1cd] [Enab1cd]。

# 2.6 启动菜单(Boot menu)

本菜单可让您改变系统启动设备与相关功能。

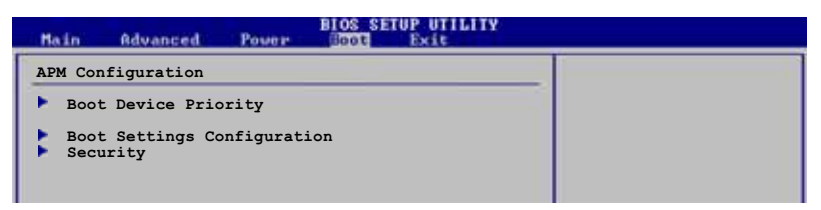

2.6.1 启动设备顺序 (Boot Device Priority)

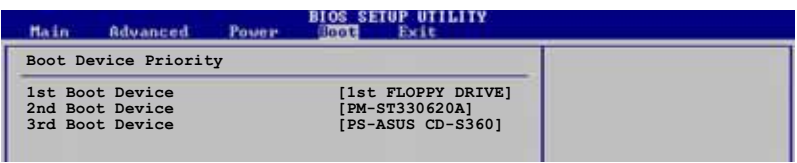

### 1st-xxth Boot Device [1st Floopy Drive]

本项目让您自行选择开机磁盘并排列开机设备顺序。依照 1st、2nd、3rd 顺序分别代表其开机设备顺序。而设备的名称将因使用的硬件设备不同而 有所差异。设置值有: [xxxxx Drive] [Disab1ed]。

### 2.6.2 启动选项设置 (Boot Settings) Configuration)

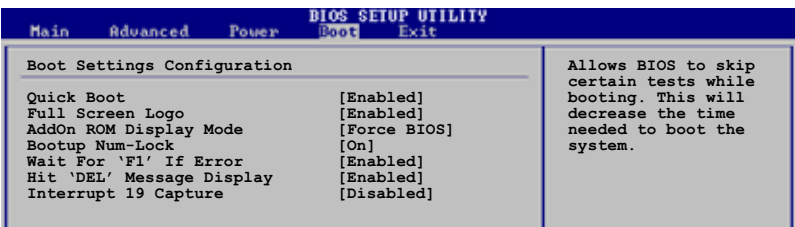

### Quick Boot [Enabled]

本项目可让您决定是否要略过主板的自我测试功能(POST), 开启本项 目将可加速开机的时间。当设置为 [Disab1cd] 时, BIOS 程序会运行所有 的自我测试功能。设置值有: [Disab1cd] [Enab1cd]。

### Full Screen Logo [Enabled]

若您要使用个人化开机画面,请将本项目设置为启用 [Enab1c]。设置值 有: [Disab1ed] [Enab1ed]。

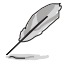

如果您欲使用华硕 MyLogo2™ 功能, 请务必将 Fu11 Screen Logo 项目设置为 [Enab1ed]。

### Add On ROM Display Mode [Force BIOS]

本项目让您设置洗购设备固件程序的显示模式。设置值有: [Force BIOS] [Keep Current]

### Bootup Num-Lock [On]

本项目计您设置在开机时 NumLock 键是否自动启动。设置值有: [Off]  $[On]$ 

### Wait for 'F1' If Error [Enabled]

当您将本项目设为 [Enab1cd], 那么系统在开机过程出现错误信息时, 将 会等待您按下 [F1] 键确认才会继续进行开机程序。设置值有: [Disab1cd]  $[End]_0$ 

### Hit 'DEL' Message Display [Enabled]

当您将本项目设为 [Enab1cd] 时, 系统在开机过程中会出现 「Press DEL, to run Setup | 信息。设置值有: [Disab1ed] [Enab1ed]。

### Interrupt 19 Capture [Disabled]

当您使用某些 PCI 扩展卡有内置固件程序 (例如: SCSI 扩展卡), 如果 有需要通过 Interrupt 19 启动, 则请将本项目设为 [Enab1ed]。设置值 有: [Disab1cd] [Enab1cd]。

## 2.6.3 安全性菜单 (Security)

本菜单可让您改变系统安全设置。请选择下列选项并按下<Enter>键 来显示设置选项。

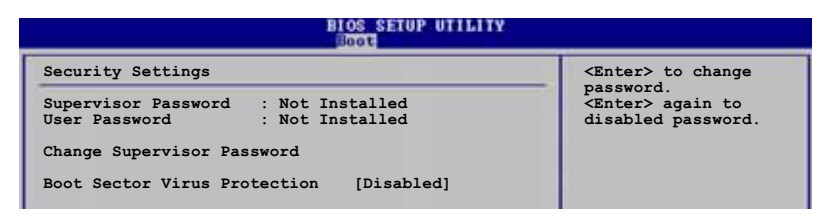

### Change Supervisor Password (变更系统管理员密码)

本项目是用于变更系统管理员密码。本项目的运行状态会于画面上方以 淡灰色显示。缺省值为 Not Installed。当您设置密码后, 则此项目会显示 Installed.

请依照以下步骤设置系统管理员密码 (Supervisor Password):

- 1. 选择 Change Supervisor Password 项目并按下 <Enter>。
- 2. 于 Enter Password 窗口出现时, 输入欲设置的密码, 可以是六个字节 内的英文、数字与符号, 输入完成按下 <Enter>。
- 3. 按下 <Enter> 后 Confirm Password 窗口会再次出现, 再一次输入密码 以确认密码正确。密码确认无误时, 系统会出现 Password Installed. 信 息,代表密码设置完成。若出现 Password do not match! 信息,代表于 密码确认时输入错误, 请重新输入一次。此时画面上方的 Supervisor Password 项目会显示 Installed。

若要变更系统管理员的密码,请依照上述程序再运行一次密码设置。

若要清除系统管理员密码, 请选择 Change Supervisor Password, 并于 Enter Password 窗口出现时, 直接按下 <Enter>, 系统会出现 Password uninstalled. 信息, 代表密码已经清除。

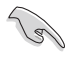

若您忘记设置的 BIOS 密码, 可以采用清除 CMOS 实时钟 (RTC) 内存。请参阅「1.9 跳线洗择区」一节取得更多信息。

当您设置系统管理者密码之后,会出现下列选项让您变更其他安全方面 的设置。

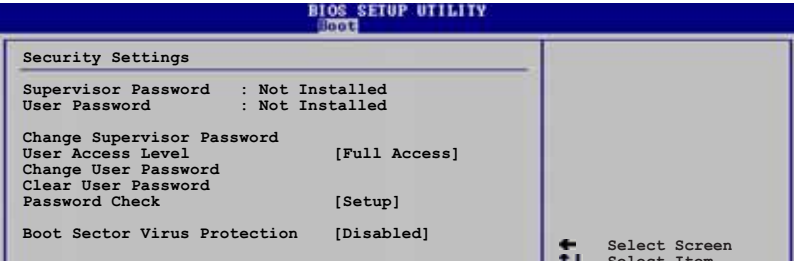

### User Access Level [Full Access]

当您设置系统管理员密码后,本项目将会出现。本项目可让您选择 BIOS 程序存取限制权限等级,若用户没有输入系统管理员密码,则需依照权限 等级存取 BIOS 程序。设置值有: [No Access] [View On1y] [Limited]  $[$ Fu11 Access $]_0$ 

- No Access - 用户无法存取 BIOS 程序。 View Only 允许用户读取 BIOS 程序但无法变更任何项目。
- 允许用户仅能存取 BIOS 程序的某些项目。例如: 系统时 limited l 间。

Full Access 允许用户存取完整的 BIOS 程序。

#### Change User Password (变更用户密码)

本项目是用于变更用户密码, 运行状态会于画面上方以淡灰色显示, 缺 省值为 Not Installed。当您设置密码后, 则此项目会显示 Installed。

设置用户密码 (User Password):

- 1. 选择 Change User Password 项目并按下 <Enter>。
- 2. 在 Enter Password 窗口出现时, 请输入欲设置的密码, 可以是六个字 节内的英文、数字与符号。输入完成按下<Enter>。
- 3. 接著会再出现 Confirm Password 窗口, 再一次输入密码以确认密码正 确。密码确认无误时, 系统会出现 Password Installed. 信息, 代表密 码设置完成。若出现 Password do not match! 信息, 代表于密码确认 时输入错误, 请重新输入一次。此时画面上方的 User Password 项目会 显示 Installed。

若要变更用户的密码, 请依照上述程序再运行一次密码设置。

若要清除密码, 请再选择 Change User Password, 并于 Enter Password 窗口出现时, 直接按下 <Enter>, 系统会出现 Password uninstalled. 信息,代表密码已经清除。

#### Clear User Password (清除用户密码)

本项目可让您清除用户密码。

### Password Check [Setup]

当您将本项目设为 [Sctup], BIOS 程序会于用户进入 BIOS 程序设置画面 时,要求输入用户密码。若设为「A1ways】时, BIOS 程序会在开机过程亦要 用户输入密码。设置值有: [Setup] [A1wavs]。

# 2.7 离开 BIOS 程序 (Exit menu)

本菜单可让您读取 BIOS 程序出厂缺省值与离开 BIOS 程序。

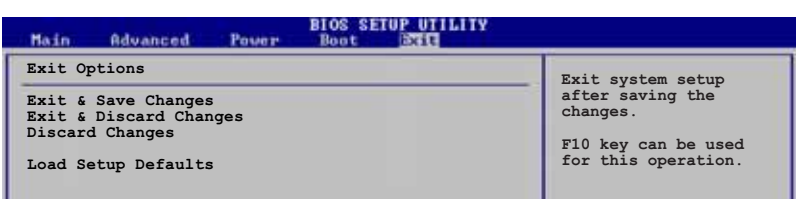

按下 <Esc> 键并不会立即离开 BIOS 程序, 要从此菜单上选择 话当的项目, 或按下 <F10> 键才会离开 BIOS 程序。

### Exit & Save Changes

当您调整 BIOS 设置完成后, 请选择本项目以确认所有设置值存入 CMOS 内存内。按下<Enter>键后将出现一个询问窗口,选择 [OK],将设置值 存入 CMOS 内存并离开 BIOS 设置程序; 若是选择 [Cance1], 则继续 BIOS 程序设置。

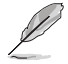

 $\mathscr{D}$ 

假如您想离开 BIOS 设置程序而不存储文件离开, 按下 <Esc> 键, BIOS 设置程序, 会立刻出现一个对话窗口询问您「Discard configuration changes and exit now?」, 选择 [Yes] 不将设 置值存储文件并离开 BIOS 设置程序, 洗择 [Cance1] 则继续 BIOS 程序设置。

### Exit & Discard Changes

若您想放弃所有设置, 并离开 BIOS 设置程序, 请将高亮度选项移到此 处, 按下 <Enter> 键, 即出现询问对话窗, 选择 [Yes], 不将设置值存 入 CMOS 内存并离开 BIOS 设置程序, 先前所做的设置全部无效; 若是选择 [Cance1], 回到 BIOS 设置程序。

### Discard Changes

若您想放弃所有设置, 将所有设置值恢复原先 BIOS 设置值, 请选择本项 目并按下 <Enter> 键, 即出现询问窗口, 洗择 [Yes], 将所有设置值改 为出原来设置值, 并继续 BIOS 程序设置; 若是选择 [Cance1], 则继续 BIOS 程序设置, 本次修改过的设置仍然存在。

### Load Setup Defaults

若您想放弃所有设置, 将所有设置值改为出厂缺省值, 您可以在任何一 个菜单按下 <F5>, 或是洗择本项目并按下 <Enter> 键, 即出现询问窗 口, 选择 [Yes], 将所有设置值改为出厂缺省值, 并继续 BIOS 程序设置; 若是选择 [Cance1], 则继续 BIOS 程序设置。

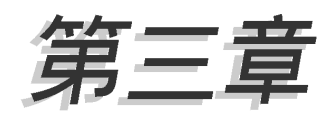

您可以在本章节中发现诸多华硕所赋予 本主板的优异特色。利用简洁易懂的说明让 您能很快地掌握本主板的各项特性,当然, 在本章节我们也会提及所有能够应用在本主 板的新产品技术。

# 软件支持

### 3.1 安装操作系统

本主板完全适用于 Microsoft Windows 2000/XP/2003 Server 操作系统 (OS, Operating System)。「永远使用最新版本的操作系统」并且不定时 地升级,是让硬件配备得到最佳工作效率的有效方法。

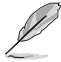

- 1. 由于主板和周边硬件设备的选项设置繁多, 本章仅就软件的 安装程序供您参考。您也可以参阅您使用的操作系统说明文 件以取得更详尽的信息。
- 2. 为了能获得更稳定的系统与更佳的性能, 在安装驱动程序之 前, 请先确认您所安装的操作系统为 Windows 2000 Service Pack 4 或 Windows XP Service Pack 1 或升级的版本。

### 3.2 驱动程序及应用程序光盘信息

随货附赠的驱动程序及应用程序光盘包括了数个有用的软件和应用程 序,将它们安装到系统中可以强化主板的性能。

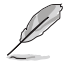

华硕驱动程序及应用程序光盘的内容会不定时地升级,但不另行 通知。如欲得知最新的信息, 请访问华硕的网站 硬http://www. asus.com.cn。

### 3.2.1 运行驱动程序及应用程序光盘

欲开始使用驱动程序及应用程序光盘, 仅需将光盘放入您的光驱中即 可。若您的系统已启动光驱「自动安插通知」的功能, 那么稍待一会儿光 盘会自动显示华硕欢迎窗口和软件安装菜单。

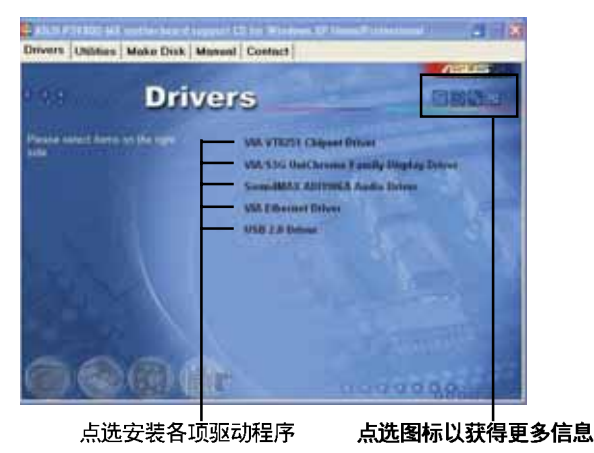

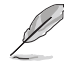

如果欢迎窗口并未自动出现, 那么您也可以到驱动程序及应用程 序光盘中的 BIN 文件夹里直接点洗 ASSETUP.EXE 主程序开启菜 单窗口。

### 3.2.2 驱动程序菜单 (Drivers menu)

在驱动程序菜单中会显示所有适用于本主板的硬件设备的驱动程序。系 统中所有的硬件设备皆需安装适当的驱动程序才能使用。

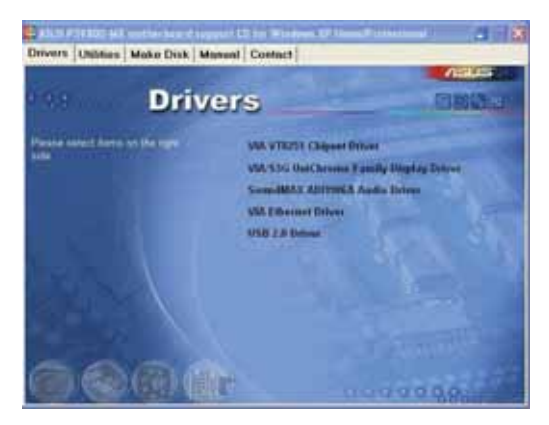

### VIA VT8251 芯片驱动程序

本项目安装 VIA VT8251 芯片驱动程序。

### VIA/S3G UniChrome Family Display 驱动程序

本项目安装 VIA/S3G UniChrome Family Display 驱动程序。

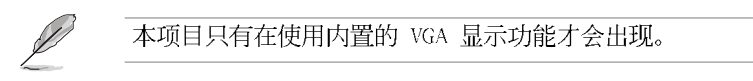

### SoundMAX ADI1986A 音频驱动程序 & 应用程序

本项目会运行安装向导来安装 SoundMAX AD11986A 音频驱动程序与应用 程序。

#### VIA Ethernet 网络接口驱动程序

点选本项目可以安装 VIA Ethernet 高速以太网驱动程序。

### USB 2.0 驱动程序

点选本项目可以安装 USB2.0 驱动程序。

### 3.2.3 应用程序菜单 (Utilities menu)

软件菜单会列出所有可以在本主板上使用的应用程序和其他软件。其中 以高亮度文字显示的软件即表示适用于您的主板。您只需在这些软件名称 上以鼠标左键按一下即可开始进行该软件的安装动作。

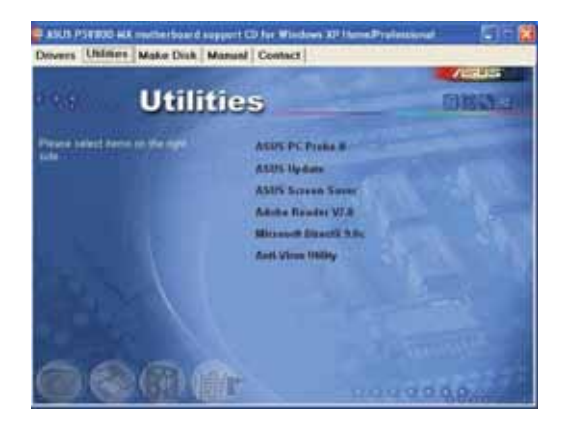

### 华硕系统诊断家 II (ASUS PC Probe II)

这个智能型的诊断程序可以监控风扇的转速、中央处理器的温度以及系 统的电压,并且会将所检测到的任何问题回报给您。这个绝佳辅助软件工 具可以帮助您的系统时时刻刻处在良好的操作环境中。

#### 华硕在线升级程序

利用 ASUS Live Update 可以让您从华硕公司的网站上下载并安装最新的 BIOS 程序。在使用华硕在线升级程序之前, 请先确认您的网络连线正常。

#### 华硕屏慕保护程序

安装由华硕精心设计的屏墓保护程序。

#### ADOBE Acrobat Reader 浏览软件

安装 Adobe 公司的 Acrobat Reader V7.0 阅读程序以读取 PDF (Portable Document Format) 格式的电子版用户手册。

#### Microsoft DirectX 9.0c 驱动程序

安装微软的 DirectX 9.0c 驱动程序。

#### 防毒软件

安装防毒软件。关于详细的信息,请浏览在线支持的说明。

### 3.2.4 制作软盘菜单

本菜单可让您制作 RAID 驱动程序软盘。

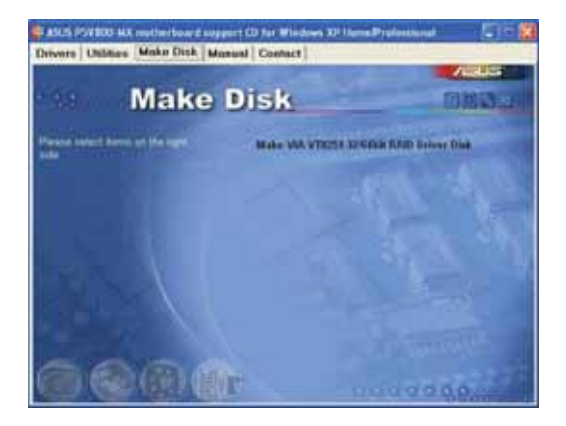

制作 VIA VT8251 32/64bit RAID 驱动程序软盘

本项目可让您制作 VIA VT8251 32/64bit RAID 驱动程序软盘。

### 3.2.5 手册菜单

在本标签页面中, 会出现相关的在线用户手册列表, 点选列表中的选项 便会出现该用户手册的画面。

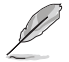

大多数的用户手册文件为 PDF 格式。因此在您开启用户手册文 件前, 请先安装 Adobe Acrobat Reader 浏览软件。

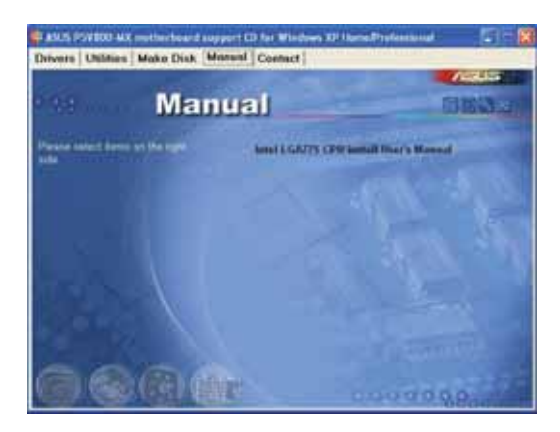

#### Intel LGA775 CPU 用户手册

本项目可开启 Intel LGA775 CPU 安装手册。

### 3.2.6 华硕的联络方式

按下「联络信息」索引标签会出现华硕电脑的联络信息。此外,本手册 的封面内页也会列出华硕的联络方式供您参考。

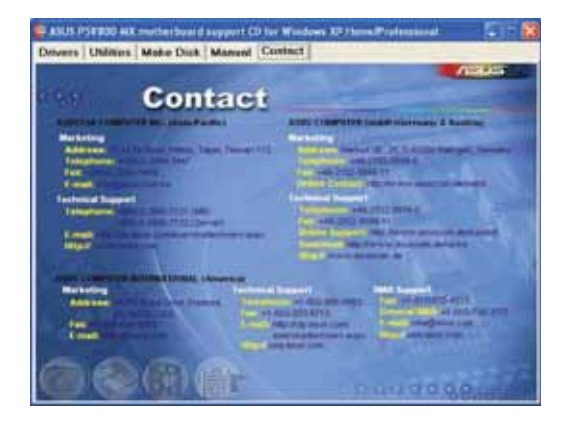

### 3.3 RAID 功能设置

本主板所内置的 Silicon Image Si13132 控制芯片与 NVIDIA nForce 4 SLI 南桥芯片, 可让您进行 IDE 与 Serial ATA 硬盘的磁盘数组模式设 置。本主板支持以下的数组模式设置。

RAID 0 的主要功能为「Data striping」, 即区块延展。其运行模式是将 磁盘数组系统下所有硬盘组成一个虚拟的大硬盘,而数据存取方式是平均 分散至多颗硬盘, 是以并行的方式读取/写入数据至多颗硬盘, 如此可增加 存取的速度, 若以二颗硬盘所建构的 RAID 0 磁盘数组为例, 传输速度约为 数组中转速最慢的硬盘的二倍速度。整体而言, RAID 0 模式的磁盘数组可 增加数据传输的性能与速率。

RAID 1 的主要功能为「Data Mirroring」, 即数据映射。其运行模式是 将磁盘数组系统所使用的硬盘, 创建为一组映射对应(Mirrored Pair), 并以平行的方式读取/写入数据至多颗硬盘。而写入至各个硬盘的数据是完 全一样的,在读取数据时,则可由本组内所有硬盘同时读出。而 RAID 1 模 式的磁盘数组最主要就是其容错功能 (fault tolerance), 它能在磁盘数 组中任何一颗硬盘发生故障的情况时, 其它硬盘仍可以继续动作, 保持系 统不中断运行。即使数组中某一颗硬盘损毁时,所有的数据仍会完整地保 留在磁盘数组的其它硬盘中。

RAID 0+1 的主要功能为 「Data striping」 + 「Data Mirroring」, 也就 是集 RAID 0 与 RAID 1 之所长, 不但可运用到 RAID 0 模式所提供的高速 传输速率, 也保有了 RAID 1 模式的数据容错功能, 让您不但享有高速的数 据传输功能, 对于数据的保存也无后顾之忧。

JBOD 亦即「Just a Bunch of Disks」的缩写, 也被称为「跨距」功能 (Spanning), 在设置上 JBOD 模式并非依循 RAID 设置方式, 但却同样是 将数据存取于多颗硬盘设备中, 且在操作系统中 JBOD 硬盘同样也是被视为 一颗硬盘设备。在实际功能上,JBOD 模式仅在于提供更大的存取容量,而 不能如同 RAID 功能一般提供容错与性能提升的优势。

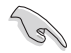

若您欲安装 Windows XP 或 Windows 2000 操作系统并同时启动 支持 RAID 磁盘数组功能, 请先将应用程序光盘内的 RAID 驱动 文件复制至软盘中, 如此才能于安装操作系统时一并驱动磁盘数 组功能。请参阅"3.6 创建一张搭载有 RAID 驱动程序的软盘" 的相关介绍。

### 3.3.1 硬盘安装

本主板支持使用 Scrial ATA 硬盘创建 RAID 功能。为了最佳的性能表 现,当您要创建数组模式设置时,请尽可能采用具备相同型号与容量的硬 盘。

#### 安装 Serial ATA (SATA) 硬盘

请依照以下安装方式来建构 SATA RAID 磁盘数组。

- 1. 将硬盘安装至硬盘槽中。
- 2. 安装硬盘数据线, 将欲建构磁盘数组的硬盘连接至主板。
- 3. 将 SATA 电源线连接到每一部硬盘。

La

请参考主板驱动程序与应用程序光盘中的 RAID contro11er 用 户手册来讲行 RAID 设置。关于如何开启用户手册文件, 请参考 "3.2.4 用户手册菜单"一节中的说明。

#### 讲入 VIA Tech RAID BIOS 程序

- 1. 启动您的电脑。
- 2. 系统仍在自我测试 (Power-On Se1f Test) 时, 按下 <Tab > 键就可 以进入 VIA RAID 设置软件, 并出现如下所示的菜单。
- 3. 储存设置并退出设置画面。

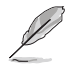

在图中的 RAID BIOS 信息内容只能参考, 和您屏幕上所出现的 信息不一定完全相同。

### 创建数组 (Create Array)

1. 在 VIA RAID BIOS 软件的主窗口画面中, 选择 Create Array 并按下 < Enter> 键, 左上角主窗口画面就会进入创建磁盘数组的主菜单。

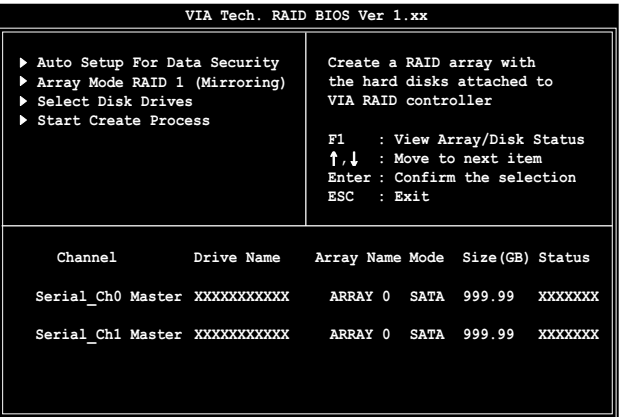

### 创建 RAID 0 磁盘数组 (适合注重性能的用户)

1. 在左上角的主窗口画面中选择第二个项目 Array Mode, 按下 <Enter> 键后就会出现 RAID 系统设置洗项的菜单。

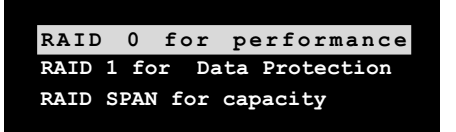

2. 洗择 RAID 0 for performance 然后按下 <Enter>。

按下 <Enter> 之后您可以在此时选择 Auto Setup for performance, 或选择手动安装设置。若您想要手动安装设置,请接著进行以下步骤; 若您选择 Auto Setup for performance, 请直接运行步骤 5。

3. 选择 Select Disk Drives 然后按下 <Enter>, 以方向键来选择欲使 用的硬盘, 按下 <Enter> 来确定所选择的硬盘。选择完毕后如下所示 的确认信息便会出现。

> Auto create array will destroy all data on disks, Continue? (Y/N)

4. 洗择 Block Size 然后按下 <Enter>, 设置磁盘区块的大小。窗口画 面会显示出可使用的磁区大小列表。

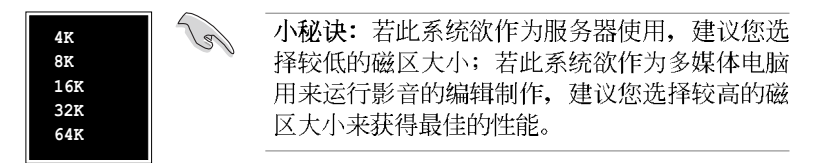

- 5. 以方向键移动选项来选择欲使用的容量, 按下 <Enter> 来确定所选择 的项目。
- 6. 选择 Start Create Process 然后按下 <Enter> 来设置硬盘的 RAID 系统,接著会出现如下图所示的要求确认信息。
- 7. 当您洗择 Auto Setup for performance 洗项时, 也会出现下方这个进 行确认的窗口画面。

The data on the selected disks will be destroyed. Continue? (Y/N)

- 8. 选择「Y」表示确定, 选择「N」则回到设置选项。
- 9. 洗择「ESC」, 则会回到主菜单画面。

#### 创建 RAID 1 磁盘数组 (适合注重数据安全的用户)

1. 在左上角的主窗口画面中选择第二个项目 Array Mode, 按下 <Enter> 键后就会出现 RAID 系统设置选项的菜单。

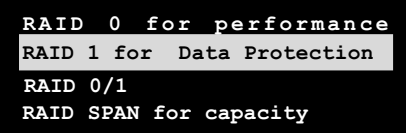

- 2. 洗择 RAID 1 for data protection 然后按下 <Enter>。
- 3. 按下 <Enter> 之后您可以在此时选择 Auto Setup for Data Security, 或洗择手动设置镜射数组的配置。若您想要手动安装设置, 请直接运行步骤 6; 若您选择 Auto Setup for Data Security, 请接著 运行以下步骤。
- 4. 若选择 Auto Setup for Data Security, 接著会出现如下图所示的确 认信息。

**Auto create array will destroy all data on disks, Continue? (Y/N)**

- 5. 选择「Y」表示确定, 选择「N」则回到设置选项, 若您选择选择 「Y」 , 则请讲行步骤 11。
- 6. 选择 Select Disk Drive 然后按下 <Enter>, 接著请以方向键来选择 欲使用的硬盘, 而被选定的硬盘前方会出现一个星号作为标示。
- 7. 选择 Start Create Process 然后按下 <Enter> 来设置硬盘的 RAID 系统, 接著会出现如下图所示的要求确认信息。

**Save the data on source disk to mirror after creation? (Y/N)**

8. 选择 「Y」 表示确定, 则应用程序便会开始复制您的硬盘数据, 在复制 进度信息中, 如按下 「Y」 则会退出复制程序。

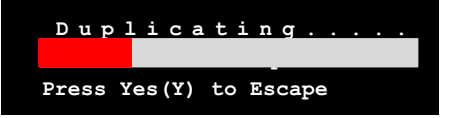

9. 如果您选择「N」, 则下列的确认信息便会出现。

**The data on the selected disks will be destroyed. Continue? (Y/N)**

10. 按下「Y」讲行确认, 或是按下「N」回到设置洗项。 11. 按下「ESC」, 则会回到主菜单画面。

### 3.4 创建一张搭载有 RAID 驱动程序的软盘

当您在安装 Windows XP 或 Windows 2000 操作系统时, 您需要准备一张 搭载有 RAID 驱动程序的软盘。您可以使用驱动程序与应用程序光盘来创建 含有 RAID 驱动程序的软盘。当您在设置 RAID 的安装时, 您会需要使用到 这张搭载有 RAID 驱动程序的软盘。

请依照以下步骤创建一张搭载有 RAID 驱动程序的软盘:

1. 在 CD-ROM 光驱中放入本主板的驱动程序及应用程序光盘。

2. 当驱动程序主菜单出现后, 请点洗「制作 VIA VT8251 32/64bit RAID Driver Disk | 来创建一张包含有 VIA RAID 驱动程序的软盘。

或是

浏览光盘的内容来找出制作驱动程序磁盘之应用程序的文件所在位置 「\Drivers\Chipset\EIA 4 in 1\Disk」来创建一张包含有 VIA RAID 驱动程序的软盘。

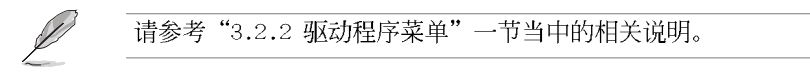

- 3. 在软驱中插入一张干净的软盘。
- 4. 依照接下来屏幕上的指示来完成制作驱动程序软盘的动作。
- 5. 请将制作好的软盘设置为防止写入以避免受到电脑病毒的感染。 请依照下列步骤来使用载有 RAID 驱动程序的软盘:
- 1. 在安装操作系统时, 会跳出一个窗口画面说明按下按键 <F6> 可以安 装外挂的 SCSI 或 RAID 驱动程序。
- 2. 按下按键 <F6>, 然后将搭载有 RAID 驱动程序的软盘插入软驱中。
- 3. 请依照屏幕上的指示进行安装程序。